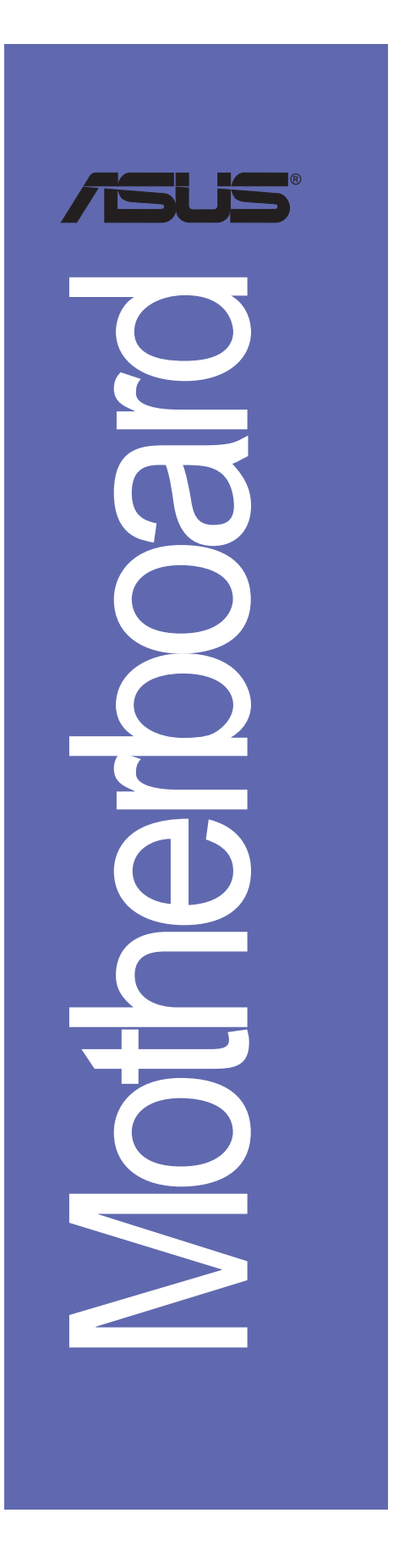

# *P4VP-MX*

# 使用手冊

**T1538** 1.00 版 2004 年 1 月發行

#### 版權所有·不得翻印 © 2004 華碩電腦

本產品的所有部分,包括配件與軟體等,其所有權都歸華碩電腦公司 (以下簡稱華碩) 所有,未經華碩公司許可,不得任意地仿製、拷貝、謄 抄或轉譯。本使用手冊沒有任何型式的擔保、立場表達或其它暗示。若有 任何因本使用手冊或其所提到之產品的所有資訊,所引起直接或間接的資 料流失、利益損失或事業終止,華碩及其所屬員工恕不為其擔負任何責 任。除此之外,本使用手冊所提到的產品規格及資訊僅供參考,内容亦會 隨時更新,恕不另行通知。本使用手冊的所有部分,包括硬體及軟體,若 有任何錯誤,華碩沒有義務為其擔負任何責任。

使用手冊中所談論到的產品名稱僅做識別之用,而這些名稱可能是屬於 其他公司的註冊商標或是版權,

本產品的名稱與版本都會印在主機板 / 顯示卡上, 版本數字的編碼方式 是用三個數字組成,並有一個小數點做間隔,如 1.22、1.24 等...數字愈 大表示版本愈新,而愈左邊位數的數字更動表示更動幅度也愈大。主機 板/顯示卡、BIOS 或驅動程式改變,使用手冊都會隨之更新。更新的詳細 說明請您到華碩的全球資訊網瀏覽或是直接與華碩公司聯絡。

# 目錄内容

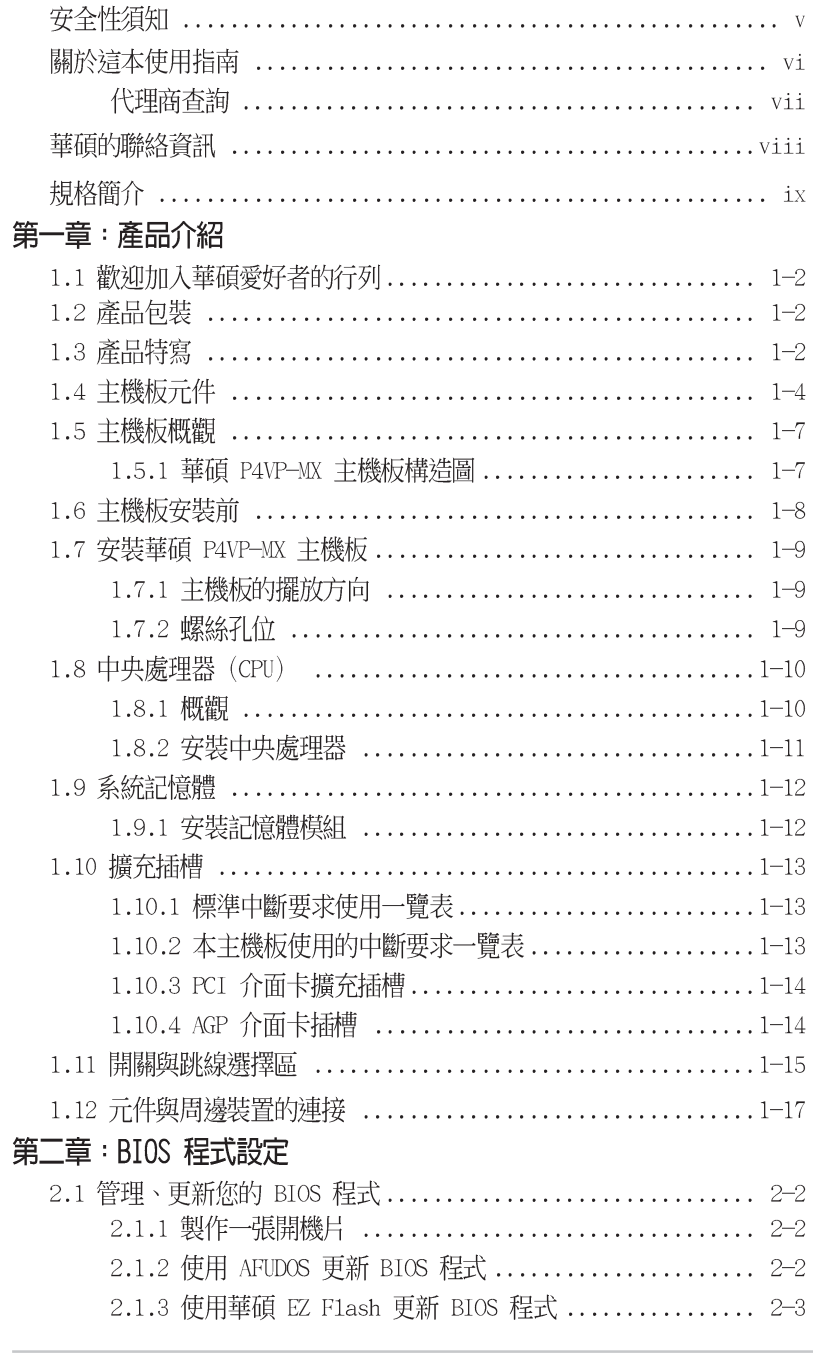

華碩 P4VP-MX 主機板使用指南

**iii**

# 目錄内容

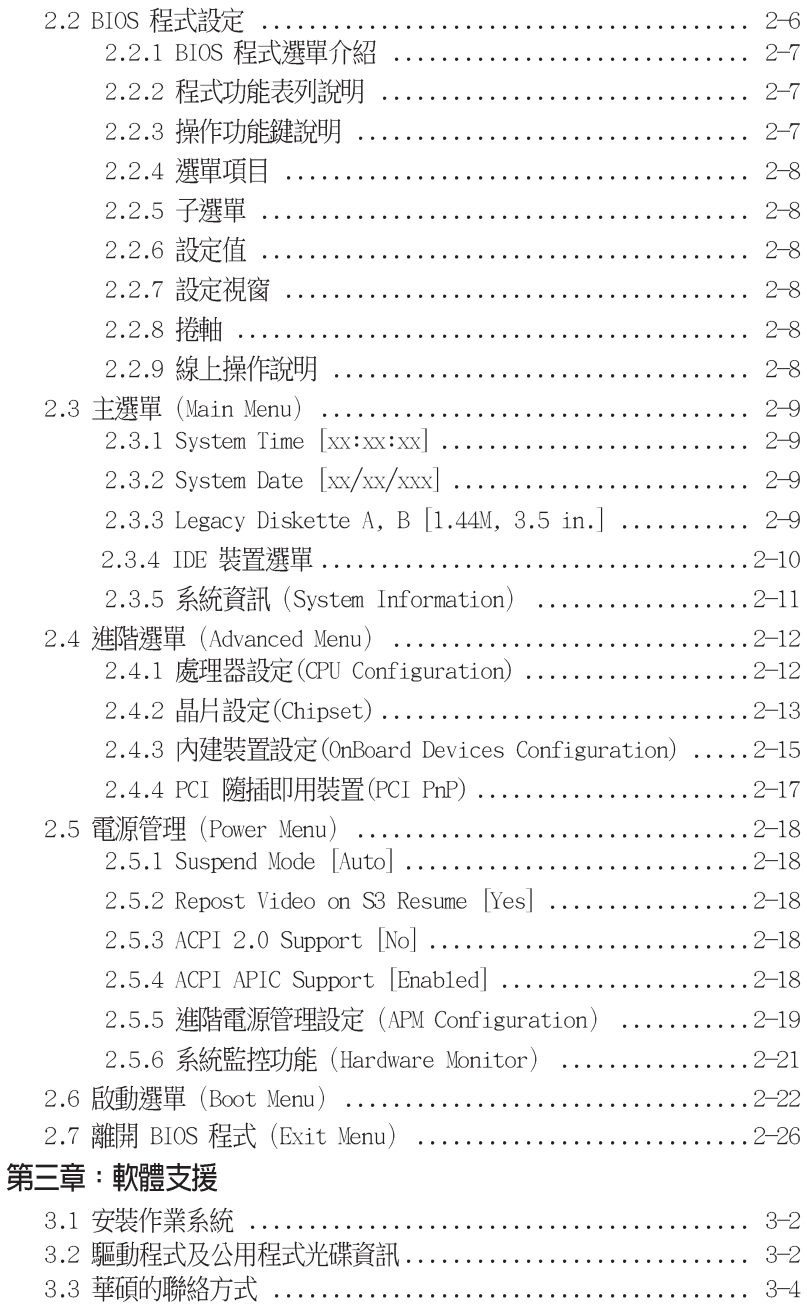

### 安全性須知

### 電氣方面的安全性

- 為避免可能的電擊造成嚴重損害,在搬動電腦主機之前,請先將電腦電 源線暫時從電源插座中拔掉。
- 當您要加入硬體裝置到系統中或者要移除系統中的硬體裝置時,請務必 先連接該裝置的訊號線,然後再連接電源線。可能的話,在安裝硬體裝 置之前先拔掉電腦的電源供應器電源線。
- 當您要從主機板連接或拔除任何的訊號線之前,請確定所有的電源線已 事先拔掉。
- 在使用介面卡或擴充卡之前,我們建議您可以先尋求專業人士的協助。 這些裝置有可能會干擾接地的迴路。
- 請確定電源供應器的電壓設定已調整到本國/本區域所使用的電壓標準 値。若您不確定您所屬區域的供應電壓値為何,那麼請就沂詢問當地的 電力公司人員。
- 如果雷源供應器已損壞,請不要嘗試自行修復。請將之交給專業技術服 務人員或經銷商來處理。

### 操作方面的安全性

- 在您安裝主機板以及加入硬體裝置之前,請務必詳加閱讀本手冊所提 供的相關資訊。
- 在使用產品之前,請確定所有的排線、電源線都已正確地連接好。若您 發現有任何重大的瑕疵,請儘速聯絡您的經銷商。
- 為避免發生電氣短路情形,請務必將所有沒用到的螺絲、迴紋針及其他 零件收好,不要遺留在主機板上或電腦主機中。
- 灰塵、濕氣以及劇烈的溫度變化都會影響主機板的使用壽命,因此請盡 量避免放置在這些地方。
- 請勿將電腦主機放置在容易搖晃的地方。
- 若在本產品的使用上有任何的技術性問題,請和經過檢定或有經驗的技 術人目聯絡。

### 關於這本使用指南

產品使用指南包含了所有當您在安裝華碩 P4V533-MX 主機板時所需用到 的資訊。

### 使用指南的編排方式

使用指南是由下面幾個章節所組成:

第一章:產品介紹  $\bullet$ 

> 您可以在本章節中發現諸多華碩所賦予本主機板的優異特色。利用簡 潔易懂的說明讓您能很快地掌握本主機板的各項特性,當然,在本章節 中我們也會提及所有能夠應用在本主機板的新產品技術。

第二章:BIOS 程式設定  $\bullet$ 

> 本章節描述如何使用 BIOS 設定程式中的每一個選單項目來更改系統 的組熊設定。此外也會詳加介紹 BIOS 各項設定値的使用時機與參數設 定。

· 第三章: 軟體支援

您可以在本章節中找到所有包含在華碩驅動程式及公用程式光碟中的軟 體相關資訊。

### 提示符號

為了能夠確保您正確地完成主機板設定,請務必注意下面這些會在本手冊 中出現的標示符號所代表的特殊含意。

警告:提醒您在進行某一項工作時要注意您本身的安全。

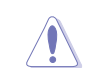

小心:提醒您在進行某一項工作時要注意勿傷害到電腦主機板元 件。

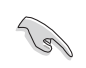

D

軟硬體的安裝或設定。

注意:提供有助於完成某項工作的訣竅和其他額外的資訊。

### 跳線帽及圖示說明

主機板上有一些小小的塑膠套,裡面有金屬導線,可以套住選擇區的任 二隻針腳(Pin)使其相連而成一通路(短路),本手冊稱之為跳線帽。

有關主機板的跳線帽使用設定,茲利用以下圖示說明。以下圖為例,欲 設定為 "Jumper Mode",需在選擇區的第一及第二隻針腳部份蓋上跳線 帽,本手冊圖示即以塗上底色代表蓋上跳線帽的位置,而空白的部份則代 表空接針。以文字表示為:[1-2]。

因此,欲設定為 "JumperFreerm Mode",以右 圖表示即為在「第二及第三隻針腳部份蓋上跳線 帽」。以文字表示即為:[2-3]。

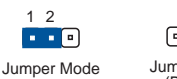

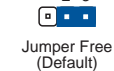

 $2<sub>3</sub>$ 

### 哪裡可以找到更多的產品資訊

您可以經由下面所提供的兩個管道來獲得您所使用的華碩產品資訊以及軟 硬體的升級資訊等。

1. 華碩網站

您可以到 http://taiwan.asus.com.tw 華碩電腦全球資訊網站取得所 有關於華碩軟硬體產品的各項資訊。台灣地區以外的華碩網址請參考封面 内頁的聯絡資訊。

2. 其他文件

在您的產品包裝盒中除了本手冊所列舉的標準配件之外,也有可能會夾 帶有其他的文件,譬如經銷商所附的產品保證單據等。

### 代理商查詢

華碩主機板在台灣透過聯強國際與精技電腦兩家代理商出貨,您請參考下 列範例圖示找出產品的 10 碼式序號標籤 (下圖僅供參考), 再至 http:// taiwan.asus.com.tw/support/eService/querydist\_tw.aspx 查詢您產品的代 理商,以方便您有產品諮詢或送修需求時,可尋求代理商服務。(本項服務 僅支援台灣使用者)

聯強服務電話: (02) 2506-2558 精技服務電話: 0800-089558

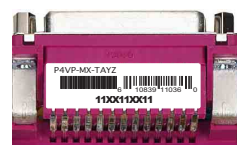

#### 請注意!

本產品享有三年產品保固期,倘若自行撕毀或更換原廠保固序號標籤, 即取消保固權益,且不予提供維修服務。

> 華碩 P4VP-MX 主機板使用指南 vii

# 華碩的聯絡資訊

華碩電腦公司 ASUSTeK COMPUTER INC. (亞太 地區)

### 市場訊息

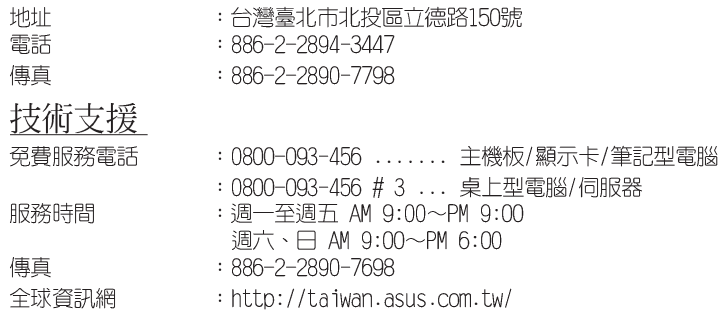

# ASUS COMPUTER INTERNATIONAL (美國)

### 市場訊息

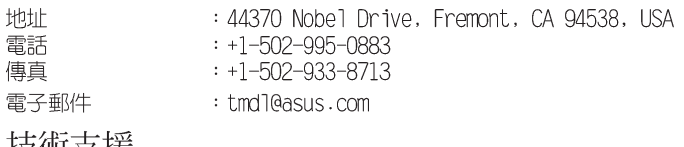

### 技術支援

傳真 電子郵件

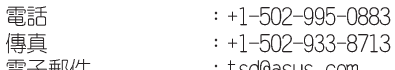

- : tsd@asus.com
- 全球資訊網 : http://usa.asus.com

### ASUS COMPUTER GmbH (德國/奧地利)

### 市場訊息

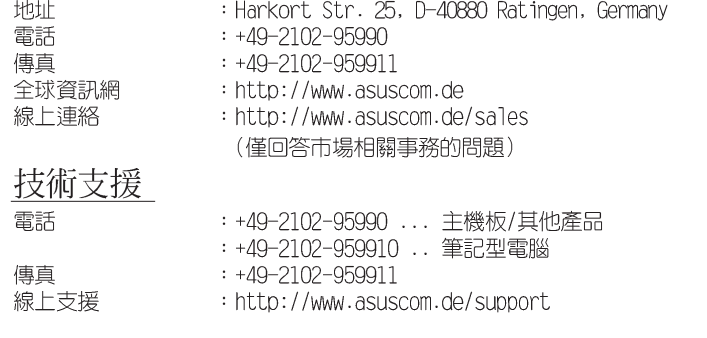

# 規格簡介

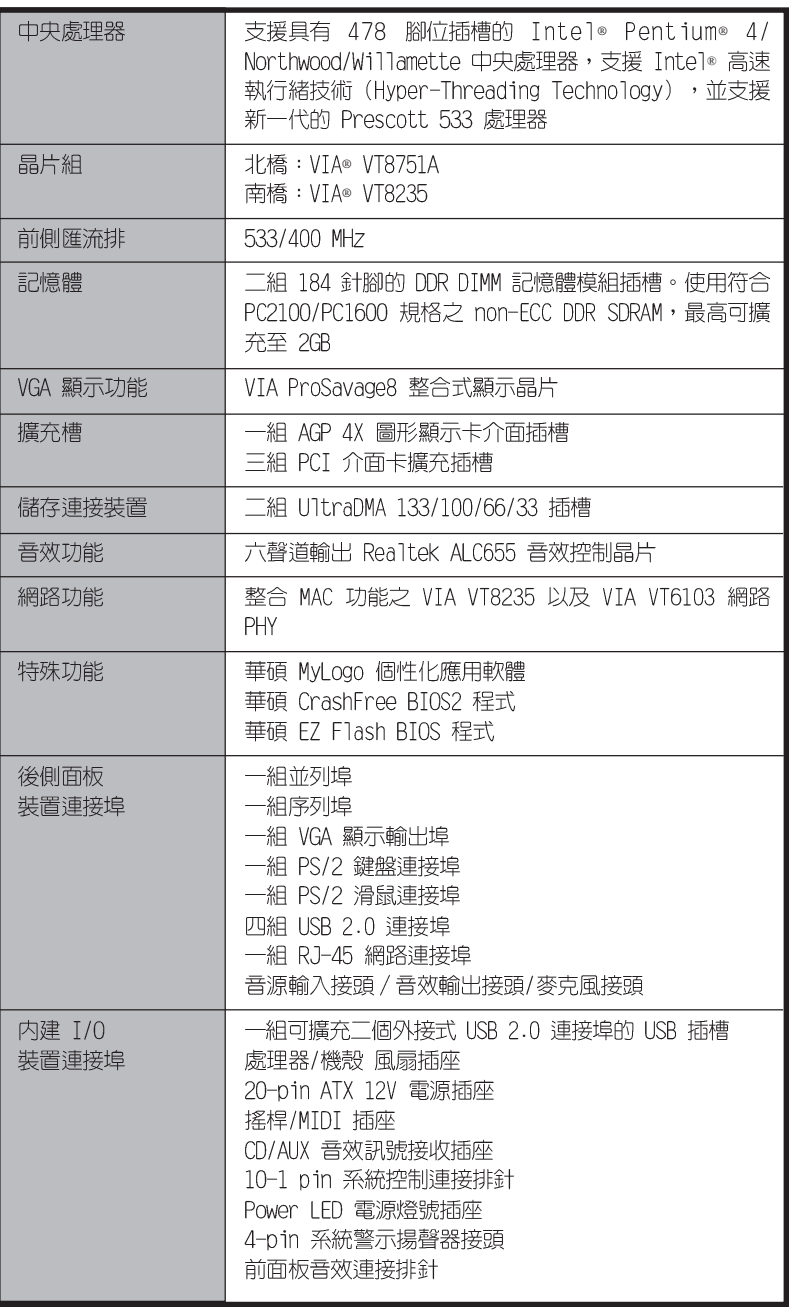

華碩 P4VP-MX 主機板使用指南

ix

# 規格簡介

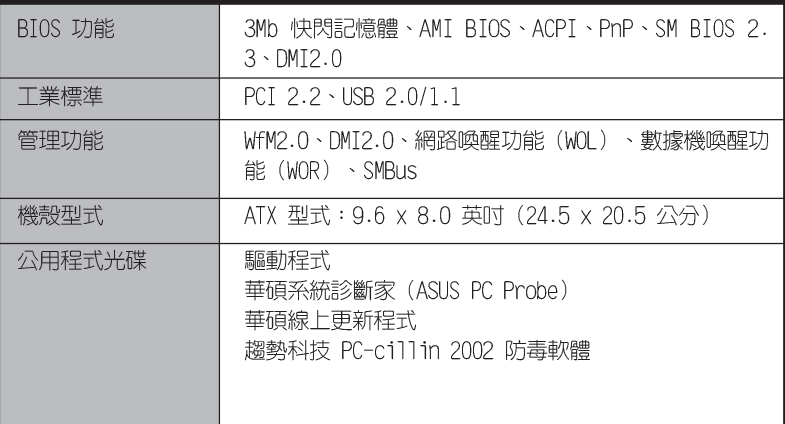

★表列規格若變動,恕不另行通知

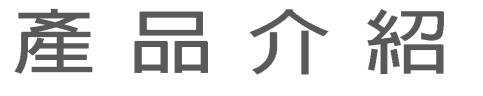

您可以在本章節中發現諸多華碩所 賦予本主機板的優異特色。本章節包 含有:主機板構造介紹、開關與跳線 選擇區的說明,以及元件與周邊裝置

連接的介紹。

華碩 P4VP-MX 主機板使用指南

**1-1**

第一章

#### 歡迎加入華碩愛好者的行列  $1.1$

#### 再次感謝您購買此款華碩 P4VP-MX 主機板!

華碩 P4VP-MX 主機板的問世除了再次展現華碩對於主機板一貫具備的高 品質、高效能以及高穩定度的嚴苛要求,同時也添加了許多新的功能以及大 量應用在它身上的最新技術,使得 P4VP-MX 主機板成為華碩優質主機板產 品線中不可多得的閃亮之星。

#### 產品包裝  $1.2$

在您拿到華碩 P4VP-MX 主機板包裝盒之後,請馬上檢查下面所列出的各 項標準配件是否齊全。

- ✔ 華碩 P4VP-MX 主機板
- √ 華碩主機板驅動程式及公用程式光碟
- ✔ 一條 80 導線 UltraDMA 133/100/66/33 IDE 高密度連接排線
- $\checkmark$  一條 3.5 英时軟碟機用的排線
- √ 主機板輸出/輸入連接埠金屬擋板
- √ 備用的跳線帽
- ✔ 華碩 P4VP-MX 主機板使用手冊

若以上列出的任何一項配件有損壞或是短缺的情形,請儘速與您 的經銷商聯絡。

### 1.3 產品特寫

中央處理器改朝換代

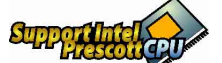

華碩 P4VP-MX 主機板配置一組擁有 478 腳位的中央處理器省力型插座 (ZIF),可支援英特爾 Socket-478 最新的 Pentium®4 與 Prescott 533 處理器。此外英特爾 Pentium®4 與 Prescott 處理器並支援最新的高速執 行緒 (Hyper-Threading technology) 技術,並提供高達 4.2GB/s 的資料 傳輸率。請參閱 1-10 頁的說明。

#### 第一章: 產 品 介 紹  $1-2$

# VIA ProSavage8 整合式顯示晶片 Recognity

本主機板内建 VIA ProSavage8 整合式顯示晶片,可以提供更強大的 3D/ 2D 圖形顯示及處理的效能。本整合晶片最高支援 32MB 的視訊記憶體,與 最高 256MB 的繪圖資料記憶體 (Graphic Aperture Size) 。請參閱 1-5 與 2-14 頁的說明。

#### 内建區域網路功能 100000000000

本主機板内建的網路控制晶片整合了單一晶片的高速乙太網路控制器,加 強了 ACPI 電力管理系統功能,提供操作系統更有效率的電源管理。請參閱 1-4 與 1-6 頁的說明。

### 支援 USB 2.0 規格 reage

本主機板支援最新的通用序列匯流排 USB 2.0 規格,傳輸速率從 USB 1. 1 規格的 12 Mbps 一舉提升到 USB 2.0 規格的 480 Mbps。高頻寬的 USB 2. 0 規格提供高解析度的視訊會議系統、數位相機、數位攝影機、新一代的掃 描器、印表機,以及快速的儲存媒體等設備的連接。USB 2.0 規格同時也可 以向下相容於 USB 1.1 規格。請參閱 1-4、1-6 與 1-20 頁的說明。

#### 六聲道數位音效介面 600 000 000 000

本主機板内建 ALC655 AC' 97 音效編解碼晶片,支援六聲道的音效錄放 裝置。請參閱 1-4 與 1-6 頁的說明。

### CrashFree BIOS2 程式 Grah 股级

華碩最新自行研發的 CrashFree BIOS2 工具程式,可以讓您輕鬆的回復 BIOS 程式中的資料。當 BIOS 程式和資料被病毒入侵或毀損,您可以輕鬆 的從備份磁片或光碟中,將原始的 BIOS 資料回存至系統中。這項保護裝置 可以降低您因 BIOS 程式毀損而購買 ROM 晶片置換的需要。請参考 2-5 頁 的說明。

### 華碩 EZ Flash BIOS 更新程式 **配配**

透過華碩最新自行研發的 EZ Flash BIOS 工具程式,您可以輕易的更新 系統的 BIOS 程式,不需要再經由 DOS 模式或透過開機磁片的方式更新。 請參考 2-3 頁的說明。

# 華碩 MyLogo™ 個性化應用軟體 CMyLggo

本項主機板内附的功能讓您從此遠離一成不變的開機畫面。您可以使用它 依照您獨特的品味來創造專屬於您個人的開機畫面。

# 1.4 主機板元件

在您開始著手安裝華碩 P4VP-MX 主機板之前,我們建議您花一點時間閱 - 『ホティルリプ解有關於 P4VP-MX 主機板的設定和特殊功能。如此不但可以<br>- 讀本手冊以了解有關於 P4VP-MX 主機板的設定和特殊功能。如此不但可以<br>- 讓主機板的安裝更加容易順手,未來昇級時也能快速地掌握要領。請參閱 下一頁的元件位置指引。

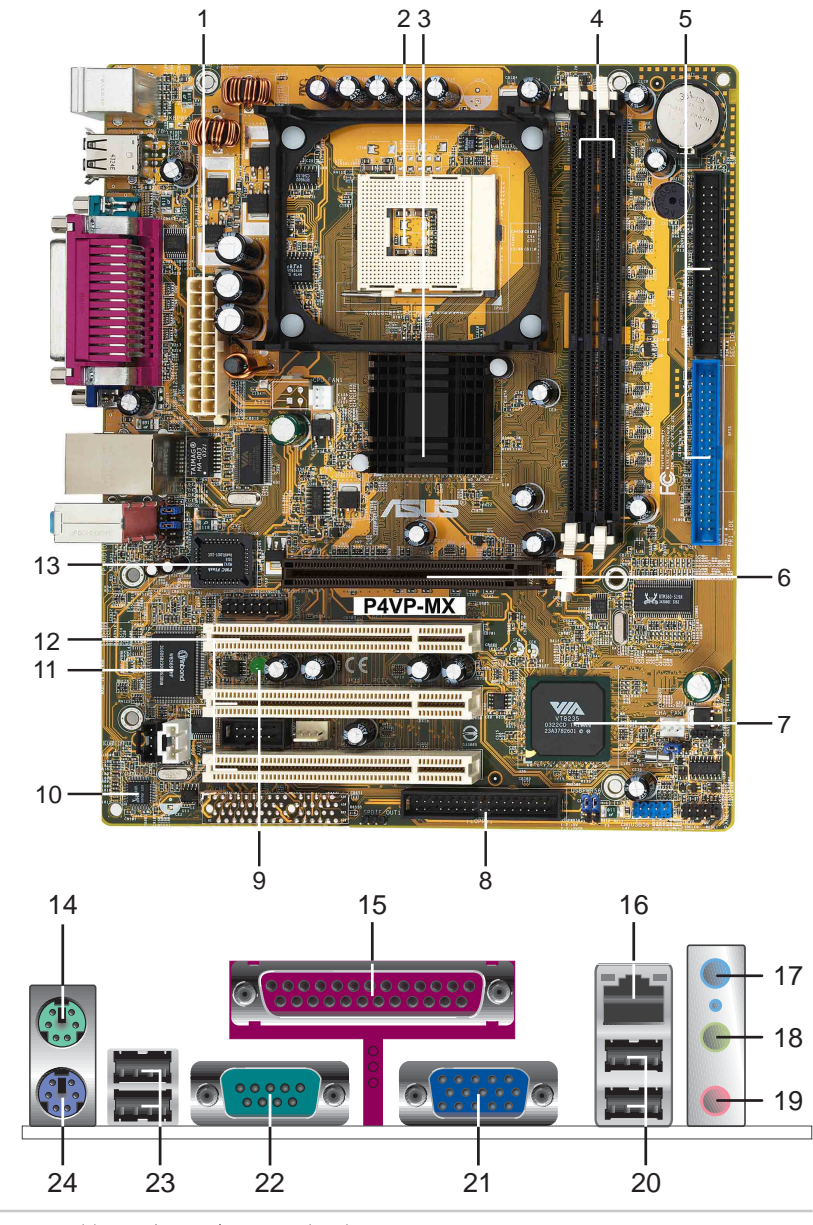

第一章:產品介紹 **1-4**

- ATX 電源供應器連接插座 這個電源插座用來連接到 ATX 12V 電源  $\mathbf{1}$ 供應器。要注意的是,您所使用的電源供應器必須能夠在 +5VSB 的 電路上提供至少 1 安培的電流。
- 微處理器插槽 採用最新式的 478 腳位 ZIF (Zero Insertion  $-2$ Force)省力插槽。此種新規格的 Socket-478 微處理器插槽用來搭 配具有 533/400MHz 系統匯流排,以及每秒 4.3GB 與 3.2GB 高資料 傳輸率的英特爾 Pentium®4 微處理器。
- 北橋控制晶片 − 本主機板採用 VIA® VT8751A 北橋控制晶片。此晶  $3<sup>2</sup>$ 片組提供 533/400MHz 頻率的處理器介面、266MHz 系統記憶體介面, 並提供包含 4X 快速寫入協定之 AGP 2.0 規格的 1.5V AGP 介面。
- DDR 記憶體模組插槽 本主機板内建二組 184 針腳的 DDR DIMM 記  $\boxed{4}$ 憶體模組插槽,可以使用符合 PC2100/PC1600 規格之 non-ECC DDR SDRAM,最高可擴充至 2GB。
- IDE 装置連接插座 這兩組雙通道匯流排主控 IDE 裝置插座可提供 - 5 最多四個 U1tra DMA 133/100/66/33 模式的 IDE 硬體裝置使用。由 於這些 IDE 裝置插座皆具備防呆設計,因此不會有排線插錯方向的 問題。
- AGP 4X 圖形顯示卡插槽 這個 AGP 圖形加速埠插槽支援供 3D 圖形  $6$ 應用程式使用的 1.5V AGP 4X 圖形加速顯示卡。
- 南橋控制晶片 本主機板使用 VIA VT8235 南橋整合型控制晶片, 整合 -7 了 PCI、USB 及網路等功能。内建的 IDE 通道可支援二組 ATA/133 IDE 裝置,另外還提供六組 USB 埠、一組網路連接埠及符合 PCI 2.2 標準 的 PCI 插槽。此晶片整合了多種 I/0 功能,包括有:二組 ATA/133 IDE 控制器、六組 USB 2.0 連接埠、低腳位 Super I/O 介面、AC' 97 介 面,以及 PCI 2.2 介面。
- 軟碟機連接插座 與本主機板所提供的軟碟排線相連接至 3.5 英时  $8$ 軟碟機。為避免插錯方向,連接到主機板軟碟機插座的排線接頭第五 隻針腳已被填滿,而主機板軟碟機插座的第五隻針腳則是被移除。
- 電源警示燈 若内建警示燈亮起,表示目前主機板上仍有電力。這 -9 個警示燈可用來提醒您在置入或移走任何的硬體裝置之前,都必須先 移除電源、等待警示燈熄滅方可進行。
- 音效編解碼器 本主機板配置了 Realtek ALC655 六聲道音效控制  $10$ 晶片,相容於 AC'97 規格,讓使用者能享有多媒體的影音環境。
- Super I/0 晶片 這個低腳位介面的多用途晶片可完整支援多樣化  $\boxed{11}$ 的輸入/輸出功能。該晶片支援—組驅動 360K/720K/1.44M/2.88MB 軟 碟機的高效能軟碟控制器、一組多功能模式的並列埠、一組標準的 UART 相容連接埠。
- PCI 介面装置擴充插槽 提供三條 32 位元並且符合 PCI 2.2 規格  $\overline{12}$ 的 PCI 裝置擴充插槽,可以使用像 SCSI 卡或者網路卡等擁有每秒 133MB 處理能力的匯流排主控式 PCI 介面裝置卡。

華碩 P4VP-MX 主機板使用指南  $1 - 5$ 

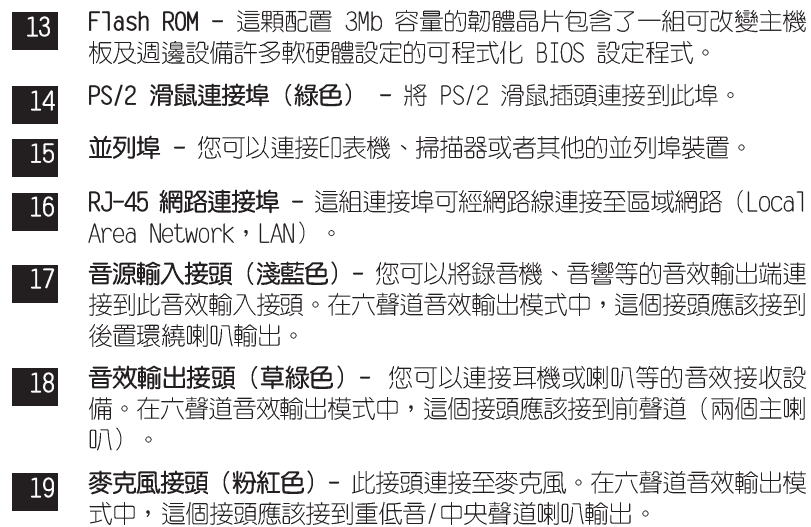

音效輸出、音效輸入與麥克風接頭的功能會隨著聲道音效設定的 改變而改變,如以下表格所示。

#### 二、四、六聲道音效設定

(2)

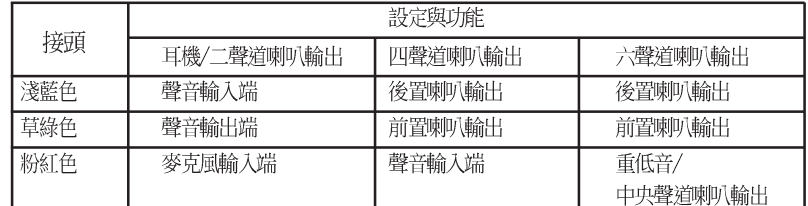

- USB 2.0 装置連接埠 (1 和 2) 這兩組通用序列匯流排 (USB,  $20$ Unervisal Serial Bus)連接埠可連接到使用 USB 2.0 介面的硬體 裝置。
- 顯示輸出埠 這組 15-1 pin 連接埠可連接到 VGA 顯示器或其他相  $21$ 容之 VGA 装置。
- 序列埠 這組 9-pin 的 COM1 連接埠可用來連接序列滑鼠或是其他 22 序列介面的裝置。
- USB 2.0 装置連接埠 (3 和 4) 這兩組通用序列匯流排 (USB, 23 Unervisal Serial Bus) 連接埠可連接到使用 USB 2.0 介面的硬體 裝置。
- PS/2 鍵盤連接埠 (紫色) 將 PS/2 鍵盤插頭連接到此埠。  $-24$

第一章: 產 品 介 紹  $1-6$ 

## 1.5 主機板概觀

1.5.1 華碩 P4VP-MX 主機板構造圖

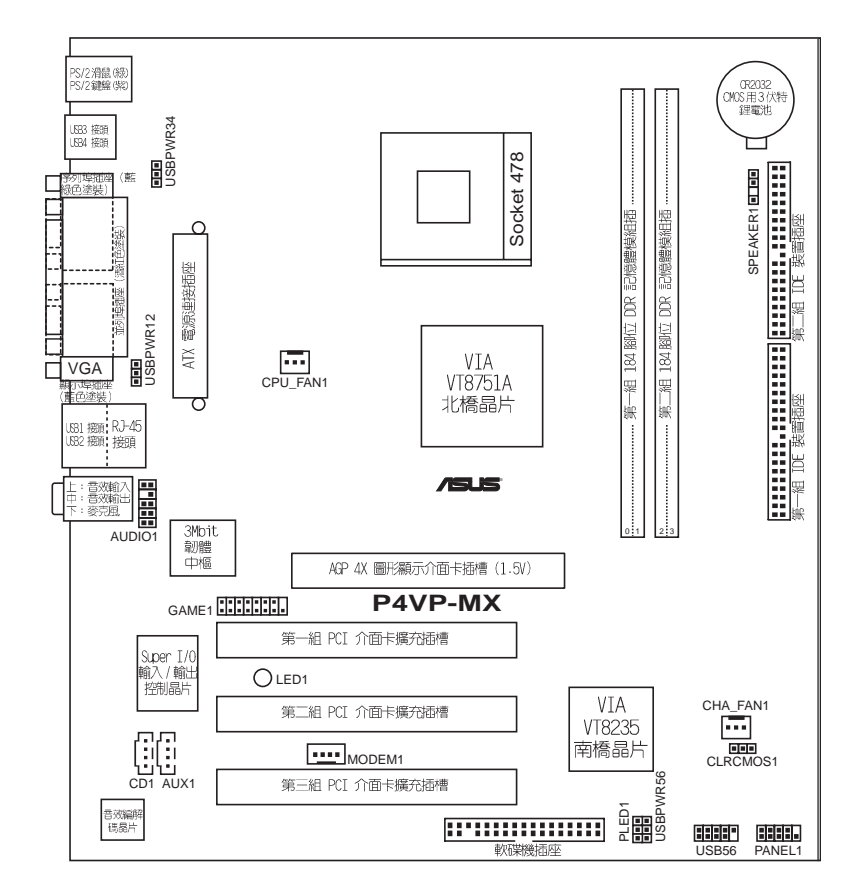

#### 華碩 P4VP-MX 主機板使用指南 **1-7**

## 1.6 主機板安裝前

主機板以及擴充卡都是由許多精密複雜的積體電路元件、整合性晶片等所 構成。而這些電子性零件很容易因靜電的影響而導致損壞,因此,在您動手 更改主機板上的任何設定之前,請務必先作好以下所列出的各項預防措施:

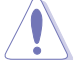

- 1. 在處理主機板上的內部功能設定時,您可以先拔掉電腦的電源 線。
- 2. 為避免產生靜電,在拿取任何電腦元件時除了可以使用防靜電 手環之外,您也可以觸摸一個有接地線的物品或者金屬物品像 電源供應器外殼等。
- 3. 拿取積體電路元件時請盡量不要觸碰到元件上的晶片。
- 4. 在您移除任何一個積體電路元件後,請將該元件放置在絕緣墊 上以隔離靜電,或者直接放回該元件的絕緣包裝袋中保存。
- 5. 在您安裝或移除任何元件之前,請確認 ATX 電源供應器的電 源開關是切換到關閉(OFF)的位置,而最安全的做法是先暫 時拔出電源供應器的電源線,等到安裝/移除工作完成後再將 之接回。如此可避免因仍有電力殘留在系統中而嚴重損及主機 板、周邊設備、元件等。

### 電力警示燈

當主機板上内建的電力指示燈 (SB\_PWR1) 亮著時,表示目前系統是處於正 常運作、省電模式或者軟關機的狀態中,並非完全斷電。這個警示燈可用來 提醒您在置入或移除任何的硬體裝置之前,都必須先移除電源,等待警示燈 熄滅才可進行。請參考下圖所示。

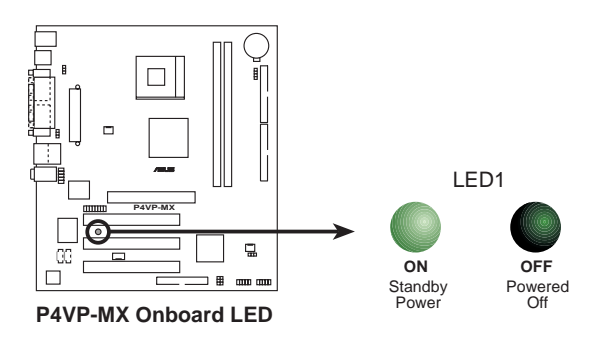

#### 第一章: 產 品 介 紹  $1 - 8$

### 1.7 安装華碩 P4VP-MX 主機板

在您開始安裝之前,請先確定您所購買的電腦主機機殼是否可以容納 P4VP-MX 主機板,並且機殼内的主機板固定孔位是否能與 P4VP-MX 主機板 的螺絲孔位吻合。

### 1.7.1 主機板的擺放方向

當您安裝主機板到電腦主機機殼内時,務必確認置入的方向是否正確。主 機板 PS/2 滑鼠接頭、PS/2 鍵盤接頭、COM1 插座以及音效插頭等的方向應 是朝向主機機殻的後方面板,而且您也會發現主機機殻後方面板會有相對應 的預留孔位。請參考下圖所示。

### 1.7.2 螺絲孔位

請將下圖所圈選出來的「七」個螺絲孔位對準主機機殼内相對位置的螺絲 孔,然後再一一鎖上螺絲固定主機板。

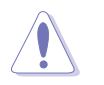

請勿將螺絲鎖得太緊!否則容易導致主機板的印刷電路板產生龜 裂。

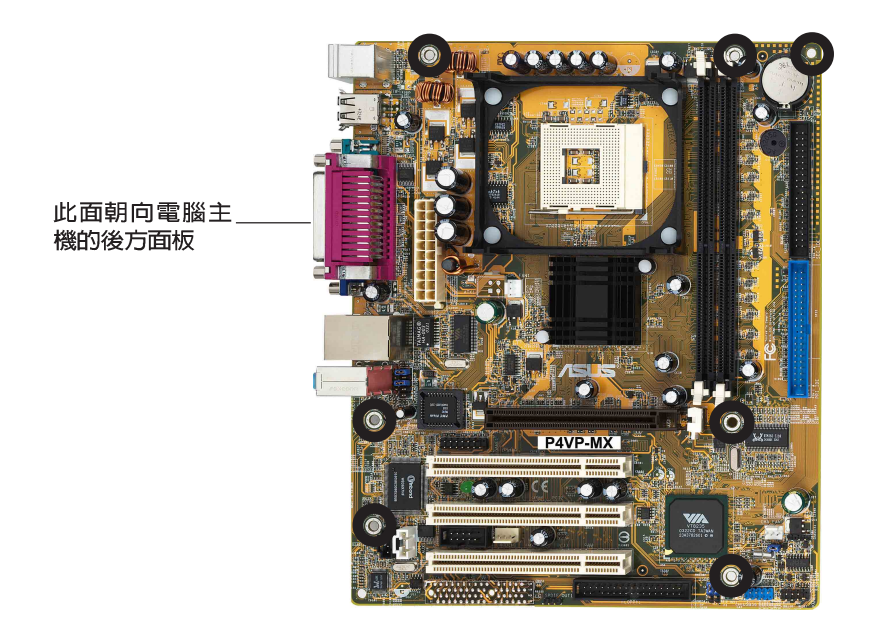

#### 華碩 P4VP-MX 主機板使用指南  $1-9$

# 1.8 中央處理器 (CPU)

### 1.8.1 概觀

Intel-Pentium<sup>4</sup>處理器某一端邊緣上畫有金色三角形的符號,此金三 角即代表處理器的第一腳位,而這個特殊標示也是您要安裝處理器到主機板 的處理器插座時的插入方向識別依據。

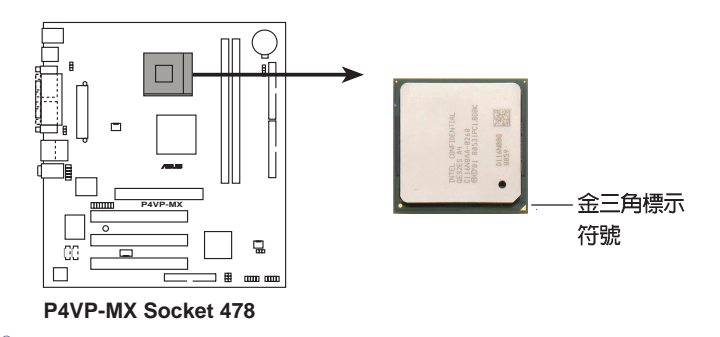

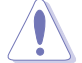

安裝 Pentium®4 處理器到 Socket-478 插座的方向若有誤,可 能會弄彎處理器的針腳,甚至損及中央處理器本身!

### Intel Hyper-Threading 技術說明

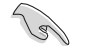

1. 本主機板支援 Intel Pentium 4 中央處理器及 Hyper-Threading 技術。

- 2. 僅 Windows® XP 或更新的版本支援 Hyper-Threading 技 術。倘若您使用的是其他作業系統,請至 BIOS 設定程式將 Hyper-Threading 功能關閉,以確保系統的穩定度。
- 3. 建議您安裝 Windows XP Service pack 1 作業系統。
- 4. 在安裝支援 Hyper-Threading 技術之作業系統前,請確定已 開啟 BIOS 設定程式的 Hyper-Threading 功能。
- 5. 欲知更詳細的 Hyper-Threading 技術請參考 http://www. intel.com/info/hyperthreading 網站內容。

如果要在本主機板上使用 Hyper-Threading 技術:

- 1. 請購買一顆支援 Hyper-Threading 技術的 Intel® Pentium 4 處理器,並將其 正確地安裝在本主機板上。
- 2. 啟動系統並進入 BIOS 設定畫面 (請參閱第二章)。在進階選單中請確認 Hyper-Threading Technology 的選項是設定為 Enabled。請注意!本選項只有 ……<br>在安裝支援 Hyper-Threading 技術的處理器時才會出現。
- 3. 重新啟動您的系統。(相關設定請參閱 2-12 頁的說明)

第一章: 產 品 介 紹  $1 - 10$ 

### 1.8.2 安装中央處理器

請依照下面步驟安裝 Pent ium® 4 處理器:

- 1. 找到位於主機板上的 Socket-478 處理器插座。
- 2. 將 Socket-478 插座側邊的固定拉 桿拉起至其角度幾與插座呈 90 度 角。
- 3. 將 Pentium® 4 處理器標示有金三 角的那一端對齊固定拉桿的底部 (與處理器插座連接的地方, 見右 圖所示)。
- 4. 請小心地放入 Pentium® 4 處理器, 並確定所有的針腳是否都已沒入插 槽内。

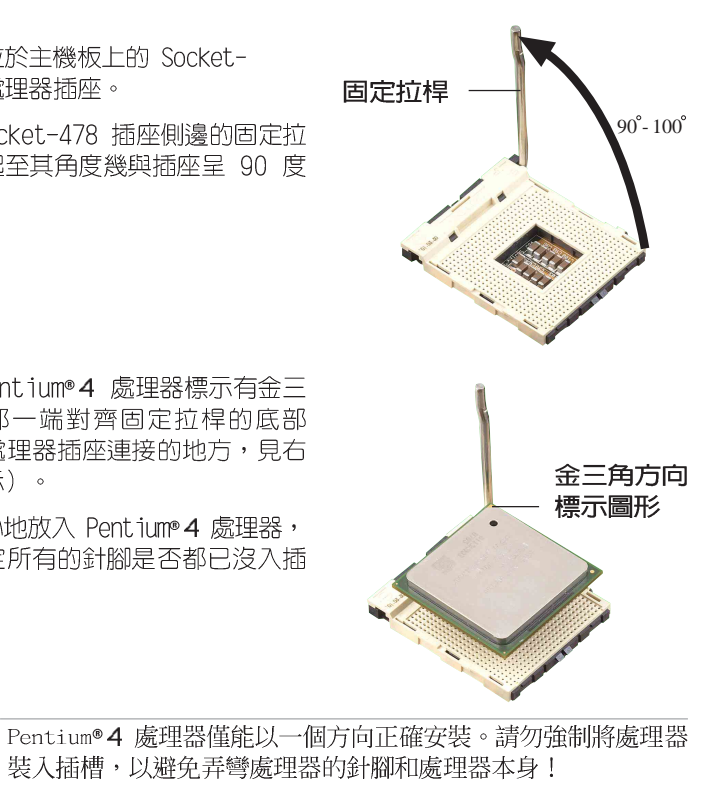

Socket-478 插座的固定拉桿若沒有完全拉起(如上圖所 示),您將會發現很難將處理器置入。

5. 當處理器安置妥當,接下來在您要 拉下固定拉桿欲鎖上處理器插槽的同 時,請用手指輕輕地抵住處理器。最後 當固定拉桿鎖上插槽時會發出一清脆聲 響,即表示已完成鎖定。

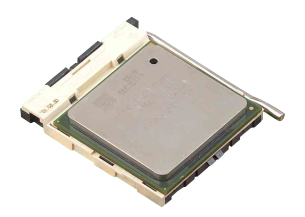

#### 華碩 P4VP-MX 主機板使用指南  $1 - 11$

#### 系統記憶體 1.9

本主機板内建二組 DDR (Double Data Rate, 雙倍資料傳輸率) DIMM 記 憶體模組插槽,可使用 non-ECC 的 PC2100/PC1600 記憶體模組,最大可支 援至 2GB 的記憶體容量。

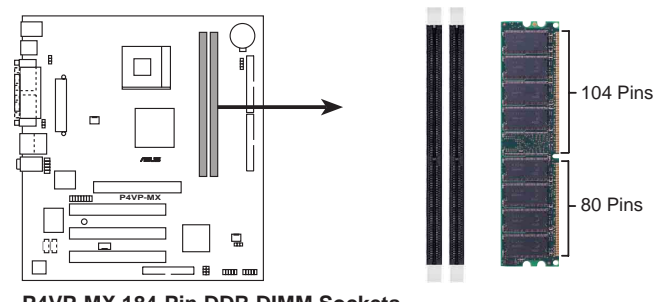

P4VP-MX 184-Pin DDR DIMM Sockets

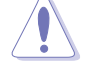

1. 在安裝或移除記憶體或任何系統元件之前,請確認已經將電腦 的電源線拔除,以避免對主機板或元件造成嚴重損壞的情況發 生。

2. 當您安裝長度較長的 AGP 介面卡時,建議您先安裝記憶體模 組,因為較長的 AGP 介面卡在安裝時,其長度會記憶體插槽 要安裝記憶體時受到阻礙而無法安裝。

### 1.9.1 安裝記憶體模組

請依照下面步驟安裝記憶體模組:

- 1. 先將記憶體模組插槽兩端的白色固 定卡榫扳開。
- 2. 將記憶體模組的金手指對齊記憶體 模組插槽的溝槽,並且在方向上要 注意金手指的凹孔要對上插槽的凸 起點。
- 3. 最後緩緩地將記憶體模組插入插槽 中,若無錯誤,插槽兩端的白色卡 榫會因記憶體模組置入而自動扣到 記憶體模組兩側的凹孔中。

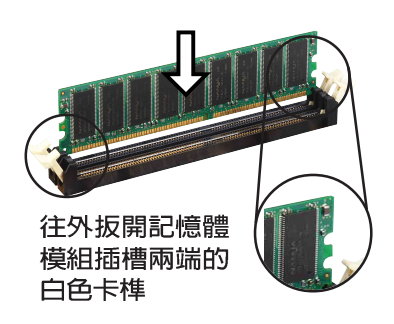

由於 DDR DIMM 記憶體模組金手指部份均有凹槽的設計,因此只 能以一個固定方向安裝到記憶體模組插槽中。安裝時僅需對照金 手指與插槽中的溝槽,再輕輕置入記憶體模組。因此請勿強制插 入以免損及記憶體模組。

第一章: 產 品 介 紹  $1 - 12$ 

#### 華碩 P4VP-MX 主機板使用指南  $1 - 13$

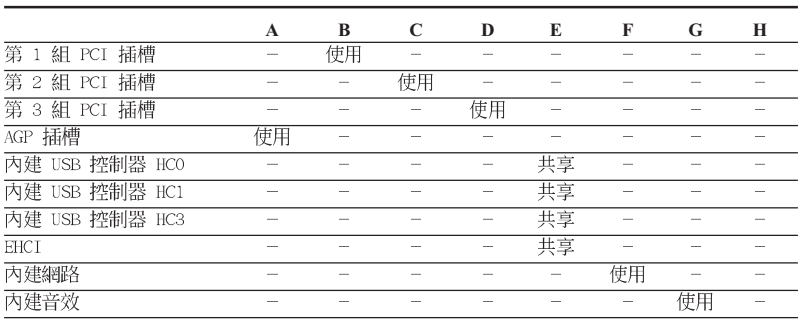

#### $RQ$ 優先權 指定功能 系統計時器  $\overline{0}$ T 鍵盤控制器 ℸ っ  $\overline{2}$  $N/A$ 可設定之岔斷控制卡  $\overline{3}$ 預留給 PCI 裝置使用  $\overline{11}$  $\overline{A}$ 12 通訊連接埠 (COM 1)  $5*$  $\overline{13}$ 預留給 PCI 裝置使用 .<br>標準軟式磁碟機控制卡  $\overline{6}$  $\overline{14}$  $\overline{7}$ 印表機埠 (LPT 1)  $\overline{15}$ 系統 CMOS/即時時鐘  $\overline{8}$  $\overline{3}$ 預留給 PCI 裝置使用  $Q^{\frac{1}{2}}$  $\overline{4}$  $10^{\circ}$  $\overline{5}$ AC' 97 音效編解碼晶戶  $\overline{11}$ 標準 PCI 視訊接收裝置 (VGA)  $\overline{6}$  $12*$  $\overline{7}$ PS/2 相容滑鼠連接埠  $\overline{13}$  $\overline{8}$ 數值資料處理器  $\overline{14}$  $\overline{q}$ 第一組 IDE 通道  $15*$  $\overline{10}$ 第二組 IDE 通道

\*: 這些通常是留給 ISA 或 PCI 介面卡使用。

# 1.10.2 本主機板使用的中斷要求一覽表

請依照下列步驟安裝擴充卡: 1. 在安裝擴充卡之前,請先詳讀機殼的使用說明,並且要針對該卡作必要的 硬體設定變更。

2. 啓動電腦,然後更改必要的 BIOS 程式設定。若需要的話,您也可以參

擴充插槽,一組圖形加速埠 (AGP, Accelerated Graphics Port) 插槽。

- 閱第二章 BIOS 程式設定以獲得更多資訊。 3. 為加入的擴充卡指派一組尚未被系統使用到的 IRQ。請參閱下表所列出
- 的中斷要求使用一覽表。
- 4. 請依照擴充卡的安裝說明,為新的擴充卡安裝驅動程式和/或應用軟體。

### 1.10.1 標準中斷要求使用一覽表

為了因應未來會擴充系統機能的可能性,本主機板提供了三組 PCI 裝置

# 1.10 擴充插槽

# 1.10.3 PCI 介面卡擴充插槽

舉凡網路卡、SCSI 卡、音效卡、USB 卡等符合 PCI 介面規格者,都可以 使用在 PCI 介面卡擴充插槽上。下面這一張圖示展示 PCI 介面網路卡放置 在 PCI 介面卡擴充插槽的情形。

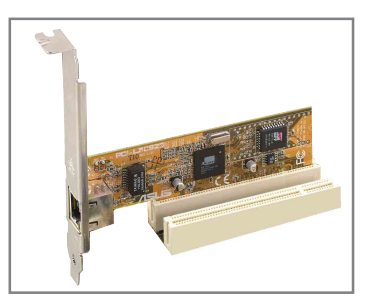

### 1.10.4 AGP 介面卡插槽

本主機板的介面卡插槽支援 AGP 4X 的 AGP 介面卡。當您購買 AGP 介面 卡的時候,請務必確認該 AGP 介面卡是使用 +1.5V 的電壓。

請特別注意在將 AGP 介面卡置入插槽時,金手指部份的凹口必須能夠與 插槽吻合。

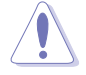

本主機板不支援 3.3V 電壓的 AGP 介面卡,請務必安裝 +1.5V 電壓的 AGP 介面卡。

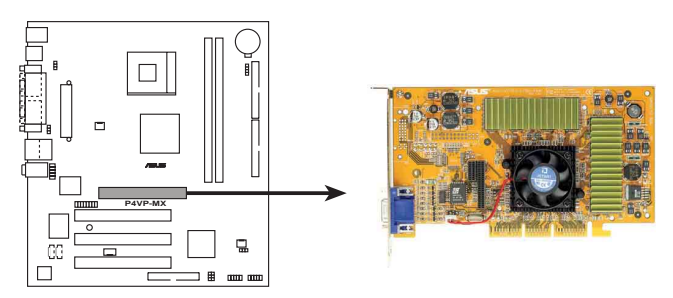

**P4VP-MX Accelerated Graphics Port (AGP )**

#### **1-14** 第一章:產品介紹

## 1.11 開關與跳線選擇區

主機板上的開關與跳線選擇區提供一些特殊功能的設定,以符合每個使用 者的適切需求。

#### 1. CMOS 組態資料清除跳線帽 (CLRCMOS1)

在主機板上的 CMOS 記憶體中記載著正確的時間與系統硬體組態等資 料,這些資料並不會因電腦電源的關閉而遺失資料與時間的正確性,因為 這個 CMOS 的電源是由主機板上的鋰電池所供應。想要清除這些資料, 可以依照下列步驟進行:

- (1) 關閉電腦電源, 拔掉電源線;
- (2) 移除主機板上的電池;
- (3) 將 CLRCMOS1 跳線帽由 [1-2] (預設値) 改為 [2-3] 約五~十秒 鐘(此時即清除 CMOS 資料),然後再將跳線帽改回 [1-2];
- (5) 插上電源線,開啓電腦電源;
- (6) 當開機步驟正在進行時按著鍵盤上的 <Del> 鍵進入 BIOS 程式畫面 重新設定 BIOS 資料。

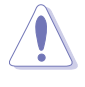

除了清除 CMOS 組態資料之外,請勿將主機板上 CLRCMOS1 的跳 線帽由預設值的位置移除,因為這麼做可能會導致系統開機失 敗。

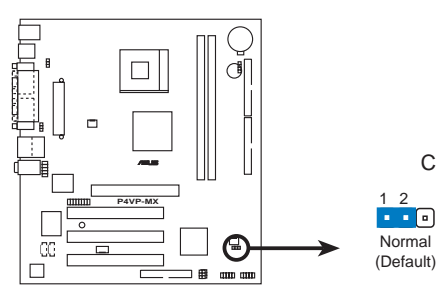

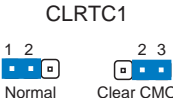

Clear CMOS

**P4VP-MX Clear RTC RAM Setting** 

#### 2. USB 装置喚醒功能設定 (3-pin USBPW12, USBPW34, USBPW56)

將本功能設為 +5V 時,您可以使用 USB 介面裝置將電腦從 S1 睡眠 模式中喚醒。當本功能設定為 +5VSB 時,則表示可以從 S3、S4 睡眠模 式中將電腦喚醒。由於並非所有的電源供應器都支援 USB 裝置喚醒功能, 因此本功能設定的出廠預設値是將本項目皆設為 +5V,即 [1-2] 短路。

USBPWR12 和 USBPWR34 這二組設定是設計給電腦主機後方面板 的 USB 装置埠使用; 而 USBPWR56 設定則是提供給主機板内建的 USB 連接針腳使用。

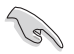

1. 欲使用 USB 裝置喚醒功能的 +5VSB 設定,您所使用的電源供 應器必須能夠提供每個裝置至少 1A/+5VSB 的電力,否則無法 喚醒電腦系統。

2. 無論電腦處於一般工作狀態或是省電模式中,總電力消耗都不 得超過電源供應器的負荷能力 (+5VSB) 。

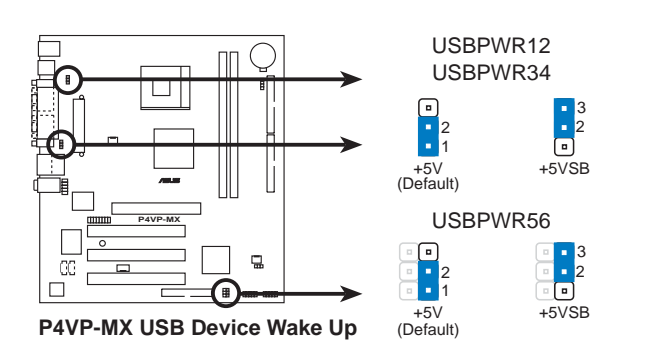

#### 第一章: 產 品 介 紹  $1 - 16$

# 1.12 元件與周邊裝置的連接

本節將個別描述主機板上所有的接針、接頭等的功能說明。

1. 軟碟機連接插座 (34-1 pin FLOPPY1)

這個插座用來連接軟碟機的排線,而排線的另一端可以連接一部軟碟 機。軟碟機插座第五腳已被故意折斷,而且排線端的第五個孔也被故意 填塞,如此可以防止在組裝過程中造成方向插反的情形。

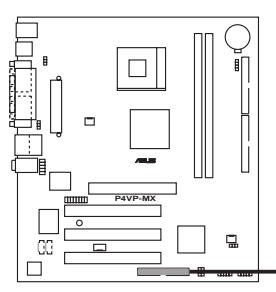

FLOPPY1  $\begin{array}{|cccc|} \hline \texttt{...} & \texttt{...} & \texttt{...} & \texttt{...} & \texttt{...} & \texttt{...}\\ \hline \texttt{...} & \texttt{...} & \texttt{...} & \texttt{...} & \texttt{...} & \texttt{...}\\ \hline \texttt{...} & \texttt{...} & \texttt{...} & \texttt{...} & \texttt{...} & \texttt{...} & \texttt{...} & \texttt{...} \end{array}$ 請將排線上標示為紅色處對 準插座上 Pin 1 位置

**P4VP-MX Floppy Disk Drive Connector**

### 2. 摇桿/MIDI 連接排針 (16-1 pin GAME1)

這組排針支援搖桿/MIDI 模組。下圖為USB 2.0/搖桿模組,請將搖桿/ MIDI 模組部分的排線連接至此排針上。本模組的搖桿/MIDI 連接埠可以 連接搖桿或遊戲控制器與可以演奏或編輯音效檔案的 MIDI 裝置。

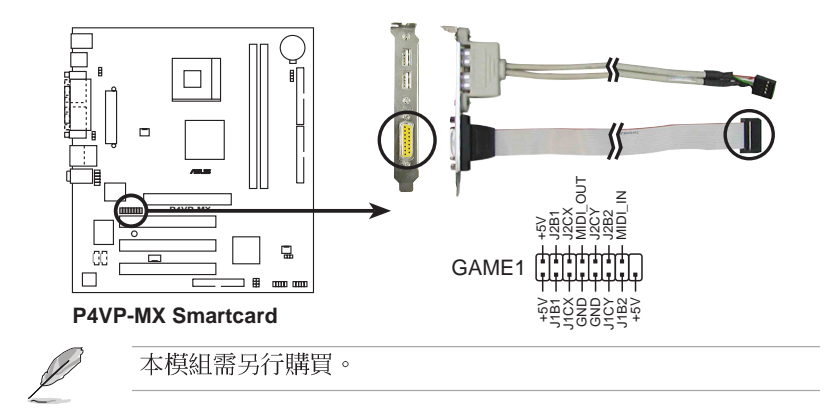

#### 華碩 P4VP-MX 主機板使用指南 **1-17**

#### 3. IDE 装置連接插座 (40-1 pin PRI\_IDE, SEC\_IDE)

本主機板上有兩組 IDE 裝置插座,每個插座分別可以連接一條 IDE 排線,而每一條排線可以連接兩個 IDE 裝置 (像是硬碟、CD-ROM、ZIP 或 MO 等)。如果一條排線同時裝上兩個 IDE 裝置,則必須作好兩個裝 置的身分調整,其中一個裝置必須是 Master,另一個裝置則是 Slave。 正確的調整方式請參考各裝置的使用說明(排針中的第二十隻針腳已經折 斷,如此可以防止組裝過程時造成反方向連接的情形)。將排線上藍色端 的插頭插在主機板上的 Primary 或 Secondary 插座,然後將排線上灰 色端的插頭接在當作 Slave 装置的 UltraDMA 133/100 IDE 裝置 (如硬 碟)上,最後再將排線上黑色端的插頭接在作為 Master 裝置的 UltraDMA 133/100 IDE 裝置 (如硬碟) 上。如果您使用同一條排線連接兩台硬碟, 您必須參閱第二台硬碟的使用說明書來調整跳線帽以便讓第二台硬碟成為 Slave 模式。如果您擁有兩台以上的 UltraDMA 133/100 裝置,那麼您 則必須再另外添購 U1traDMA 133/100 用的排線。

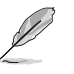

- 1. 每一個 IDE 裝置插座的第二十隻針腳皆已預先拔斷以符合 U1traDMA 排線的孔位。如此做法可以完全預防連接排線時插 錯方向的錯誤。
- 2. 在 U1traDMA133/100/66 排線靠近藍色接頭附近的小孔是有 意打孔,並非是損壞品。
- 3. 要能完全發揮 U1traDMA133/100/66 IDE 裝置的高速資料傳輸 率,請務必使用排線密度較高的 80 腳位 IDE 裝置連接排線。

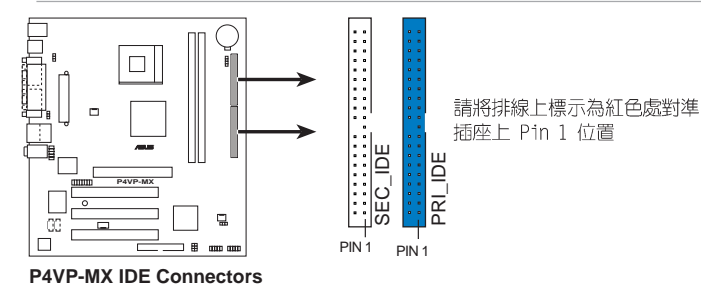

4. 前面板音效連接排針 (10-1 pin AUDIO1)

這組音效外接排針供您連接到 Intel 的前面板音效排線, 如此您就可 以輕鬆地經由主機前面板來控制音效輸入/輸出等功能。

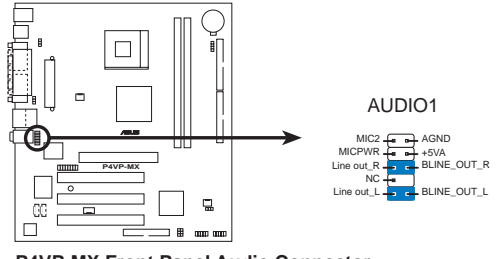

**P4VP-MX Front Panel Audio Connector**

第一章: 產 品 介 紹 **1-18**

#### 5. 主機板電源插座 (20-pin ATXPWR1)

這些電源插座用來連接到一台 ATX 12V 電源供應器。由電源供應器所 提供的連接插頭已經過特別設計,只能以一個特定方向插入主機板上的電 源插座。找到正確的插入方向後,僅需穩穩地將之套進插座中即可。

**Contract of the Contract of the Contract of The Contract of The Contract of The Contract of The Contract of The Contract of The Contract of The Contract of The Contract of The Contract of The Contract of The Contract of T** 

請確定您的 ATX 12V 電源供應器在 +12V 供電線路上能夠提供 1 安培的電流,在預備電壓 +5VSB 的供電線路上能夠提供至少 1 安培的電流。此外,我們建議您最起碼要使用 250 瓦的電源供應 器,而如果您的系統會搭載相當多的週邊裝置,那麼請使用 300 瓦高功率的電源供應器以提供足夠的裝置用電需求。注意:一個 不適用或功率不足的電源供應器,有可能會導致系統不穩定或者 難以開機。

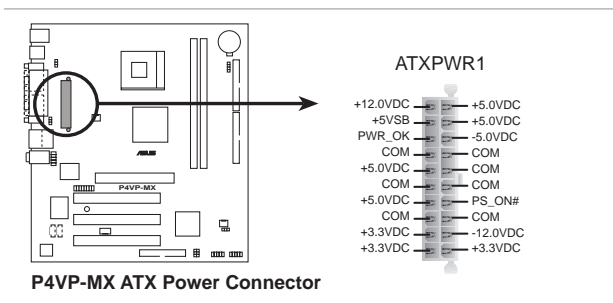

#### 6. 中央處理器/機殼風扇電源插座 (3-pin CPU\_FAN1, CHA\_FAN1)

您可以將電源需求範圍於 350 毫安至 720 毫安 (最高 8.88 瓦特) 的風扇電源接頭連接到這兩組風扇電源插座。請注意要將風扇的風量流涌 方向朝向散熱片,如此才能讓裝置傳導到散熱片的熱量迅速排出。注意! 風扇的訊號線路配置和其接頭可能會因製造廠商的不同而有所差異,但大 部分的設計是將電源線的紅線接至風扇電源插座上的電源端 (+12V), 果 線則是接到風扇電源插座上的接地端(GND)。連接風扇電源接頭時,一 定要注意到極性問題。

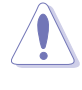

千萬要記得連接風扇的電源,若系統中缺乏足夠的風量來散熱, 那麼很容易因為主機內部溫度逐漸昇高而導致當機,甚至更嚴重 者會燒毀主機板上的電子元件。注意:這些插座並不是單純的排 針!不要將跳線帽套在它們的針腳上。

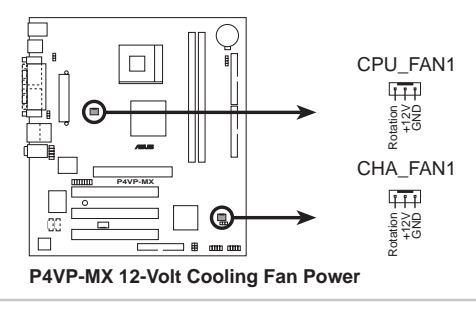

華碩 P4VP-MX 主機板使用指南

 $1 - 19$ 

#### 7. 系統電源燈號插座 (3 pin PLED1)

這些連接插座是用來連接系統電源燈號線,如果您的系統機殼支援 3 pin 插座,即可利用本插座連接而無須透過系統控制面板的電源燈號插 座進行連接。

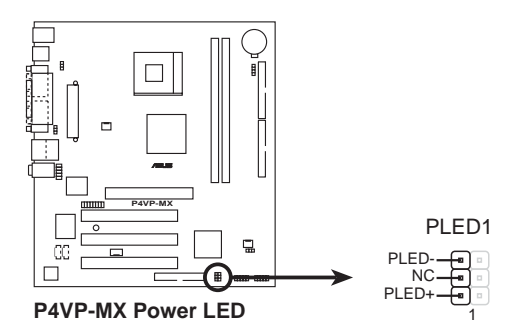

#### 8. USB 擴充套件排線插座 (10-1 pin USB56)

若位於主機機殼後方背板上的 USB 裝置連接埠已不敷使用, 本主機板 提供了二組 USB 擴充套件排線插座。這二組 USB 擴充套件排線插座支 援 USB 2.0 規格,傳輸速率最高達 480 Mbps, 比 USB 1.1 規格的 12 Mbps 快 40 倍,可以提供更高速的網際網路連接、互動式電腦遊戲, 還可以同時執行高速的周邊設備。

而需另行購買的此組 USB 2.0/搖桿模組,可以將 USB 排線連接到這 個插座上。這個模組擁有二個 USB 2.0 連接埠,支援新一代的 USB 周 邊裝置,例如高解析度的視訊會議攝影機、掃瞄器和印表機等。

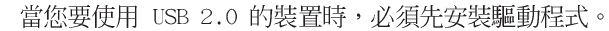

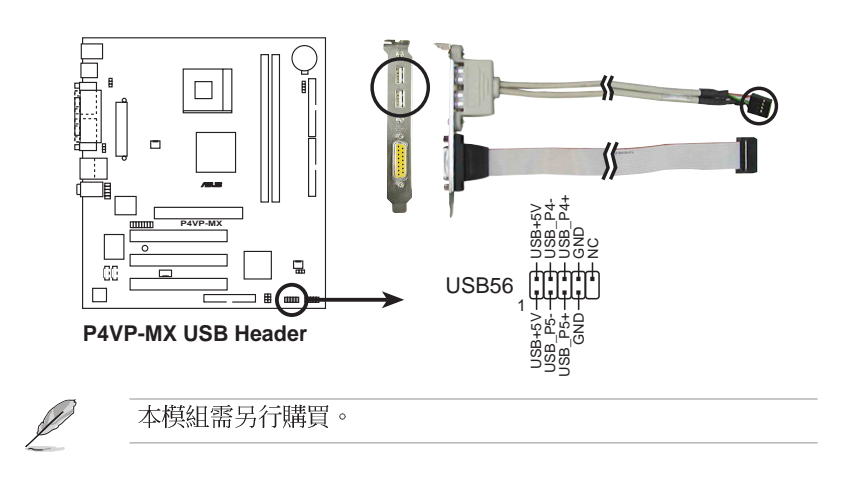

第一章: 產 品 介 紹  $1 - 20$ 

131

### 9. 内建音效訊號接收插座 (4 pin CD1, AUX1, MODEM1)

這些連接插座用來接收從光碟機、電視調諧器或是 MPEG 卡等裝置所 傳送出來的音源訊號。MODEM 插座則是提供給語音數據機(卡)和電腦 間的語音介面,同時在音效與語音數據機(卡)之間也可以共享 mono\_in (例如電話) 和 mono\_out (例如喇叭) 。

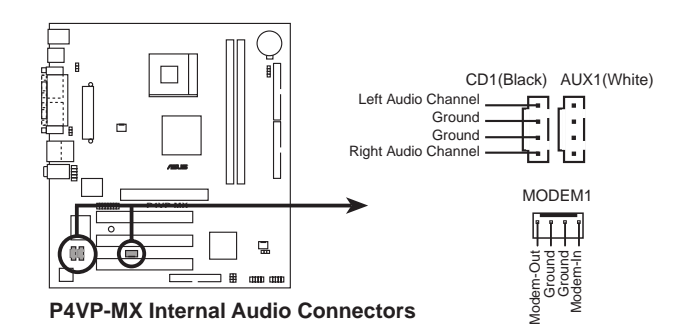

### 10. 機殼喇叭連接排針 (4-pin SPEAK1)

這組排針連接到電腦主機機殼中的喇叭。當系統正常開機便可聽到嗶嗶 聲,若開機時發生問題,則會以不同長短的音調來警示。

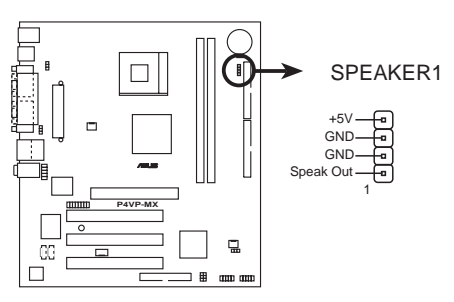

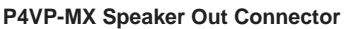

華碩 P4VP-MX 主機板使用指南  $1 - 21$ 

#### 11. 系統控制面板連接排針 (10-1 pin PANEL)

這一組連接排針包括了數個連接到電腦主機前面板的功能接針。下面將 針對各項功能作逐一簡短說明。

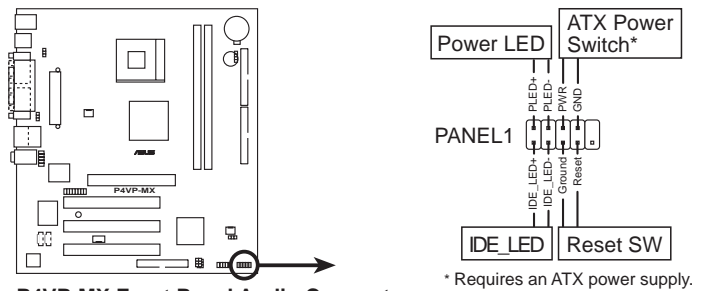

**P4VP-MX Front Panel Audio Connector** 

#### · 系統電源指示燈連接排針 (2-pin PWR LED)

這組排針可連接到電腦主機面板上的系統電源指示燈。在您啓動電腦並 且使用電腦的情況下,該指示燈會持續亮著;而當指示燈閃爍亮著時,即 表示電腦正處於睡眠模式中。

#### ·硬碟動作指示燈號接針 (2-pin HD LED)

這組 2-pin 的接針可連接到電腦主機面板上的 IDE 硬碟動作指示燈, 一旦 IDE 硬碟有存取動作時,指示燈隨即亮起。

#### · ATX 電源/軟關機 開關連接排針 (2-pin PWR BTN)

這組排針連接到電腦主機面板上控制電腦電源的開關。您可以根據 BIOS 程式或作業系統的設定,來決定當按下開關時電腦會在正常運作和 睡眠模式間切換,或者是在正常運作和軟關機模式間切換。若要關機,請 持續按住電源開關超過四秒的時間。

#### ·重新開機按鈕連接排針 (2 pin RESET)

這組兩腳位排針連接到電腦主機面板上的重新開機(Reset)按鈕,可 以讓您在不需要關掉電腦電源即可重新開機,尤其在系統當機的時候特別 有用。

第一章: 產 品 介 紹  $1 - 22$ 

華碩 P4VP-MX 主機板使用指南 **2-1**

# BIOS 程式設定

在電腦系統中,BIOS 程式調校的優劣與 否,和整個系統的運作效能有極大的關係。 針對您自己的配備來作最佳化 BIOS 設定, 讓您的系統性統再提升。本章節將逐一說明 BIOS 程式中的每一項組態設定。

第二

### 2.1 管理、更新您的 BIOS 程式

- **Red** 1. 本主機板的**原始 BIOS 程式**可在驅動程式及公用程式光碟中找 到。
	- 2. 建議您先將原始的 BIOS 內容備份到一片**開機片**中,以備您往 後需要再度安裝原始的 BIOS 程式。

### 2.1.1 製作一張開機片

- 1. 請使用下列任一種方式來製作一張開機片。
- 在 DOS 作業系統下

選一張乾淨的 1.44MB 磁片放入磁碟機中,進入 DOS 模式後,鍵入 format A:/S,然後按下 <Enter> 按鍵。

- 在 Windows 作業系統下
	- a. 由 Windows 桌面點選「開始」→「設定」→「控制台」。
	- b. 在控制台中雙擊「新增/移除程式」。
	- C. 點選「**開機片**」標籤,接著按下「建立開機片」。
	- d. 當要求插入磁片的對話框出現時,選一張乾淨的 1.44MB 磁片放入磁 碟機中,依照螢幕上的指示就可完成製作開機片程序。
- 2. 將主機板的原始(或最新的)BIOS 程式拷目至開機磁片中。

### 2.1.2 使用 AFUDOS 更新 BIOS 程式

在 DOS 作業系統下,使用 AFUDOS.EXE 軟體來更新 BIOS 程式。

1. 從華碩網站 (www.asus.com.tw) 下載最新的 BIOS 檔案,將檔案儲存在 磁片中。

131 請準備一張紙將 BIOS 的檔名寫下來,因為在更新過程中,您必 須寫入**正確的 BIOS 檔案名稱**。

- 2. 將 AFUDOS.EXE 程式由驅動程式及公用程式光碟中,拷貝至含有 BIOS 檔案的開機磁片中。
- 3. 以開機磁片開機。
- 4. 進入 DOS 畫面後,鍵入下列命令列:

#### afudos/i<filename>

上列當中的「filename」指的就是由驅動程式及公用程式光碟拷貝至開機 片的最新(或原始的) BIOS 程式。

接下來的螢幕書面會出現更新的渦程。

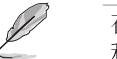

在右圖中的 BIOS 訊息內容僅供參考,在您螢幕上所出現的資訊 和本圖不一定完全相同。

#### 第二章: BTOS 程式設定  $2 - 2$

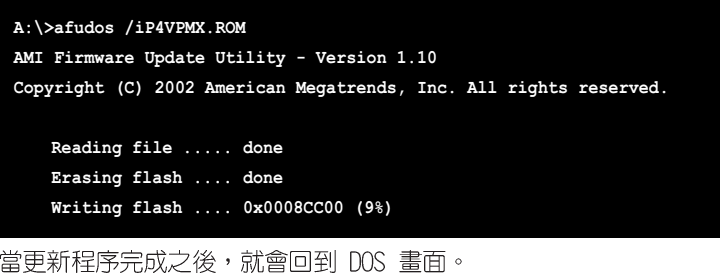

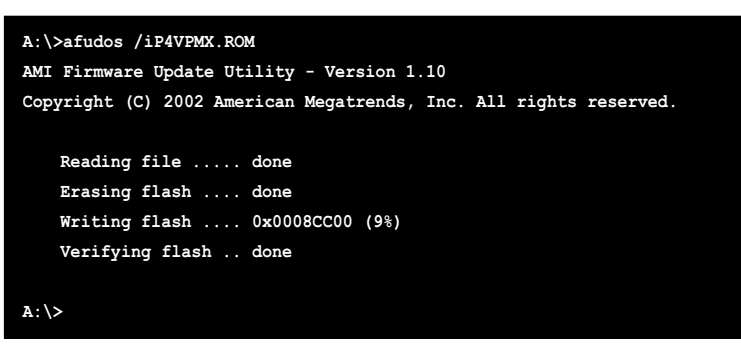

5. 以硬碟重新開機。

### 2.1.3 使用華碩 EZ Flash 更新 BIOS 程式

華碩 EZ Flash 程式讓您能輕鬆的更新 BIOS 程式,可以不必再透過開機 片的冗長程序或是到 DOS 模式下執行。華碩 EZ Flash 程式内建在 BIOS 韌 體當中,只要在開機之後,系統仍在自我測試 (Power-On Self Test, POST) 時, 按下 <Alt> + <F2> 就可以進入 EZ Flash 程式。

#### 以 EZ Flash 更新 BIOS 程式

1. 從華碩網站上 (www.asus.com.tw) 下載最新的 BIOS 檔案,將此檔案重 新命名為 P4VPMX.ROM,並儲存在磁片中。

> 為了在 EZ Flash 更新畫面中可以輸入正確的檔名,建議將確切 的檔案名稱先記在一白紙上。

- 2. 重新開機。
- 3. 在開機之後,系統仍在自我測試 (POST) 時,按下 <A1t> + <F2> 進入 如下頁圖中的畫面,開始執行 EZ Flash 程式。

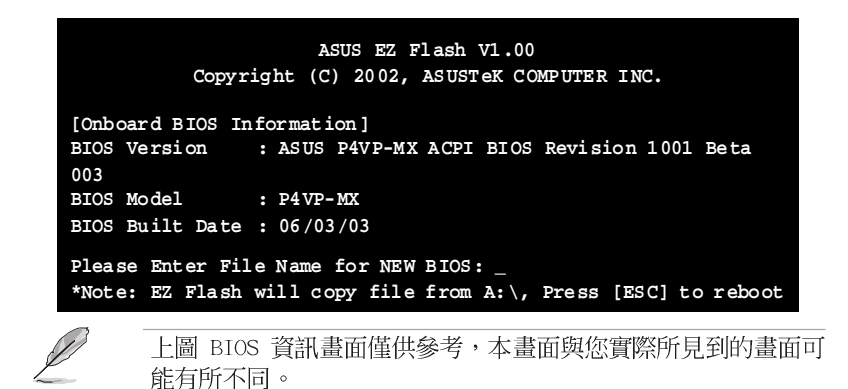

- 4. 將内含新 BIOS 檔案的磁片放入磁碟機中。假使您進行步驟 5 時磁片未 在磁碟機内,您就會收到"Floppy not found"的錯誤訊息。
- 5. 接著請在"Please Enter File Name for NEW BIOS:\_"下將自華碩網站 下載的 BIOS 檔名輸入於其後,接著按下<Enter>鍵,EZ Flash 程式便 會自動檢查軟碟機,並尋找您所輸入的檔案,一旦搜尋到便會出現如下畫 面。

```
[BIOS Information in File]
BIOS Version: P4VP-MX Boot Block
WARNING! Continue to update the BIOS (Y/N)? _
```
假使您所輸入的檔名錯誤,便會看到"WARNING! File not found."的 錯誤訊息,請按下<Enter>鍵清除此訊息,接著再重新輸入正確的檔名, 並按下<Enter>鍵即可。

6. 完成上述步驟後, 按下 Y 鍵繼續更新程序, 您也可以按下 N 鍵退出 EZ Flash 更新程式畫面並重新啓動系統,不進行任何 BIOS 更新程序。如 果您按下 Y 鍵,則會出現以下畫面。

**Flash Memory: SST 49LF004 1. Update Main BIOS area (Y/N)? \_**

- 7. 最後請按下 Y 鍵來完成所有的 BIOS 更新程序。
	-
	- 請勿在更新 BIOS 程式檔案時關閉或重新啟動系統!此舉將會導 致系統損毀!
- 8. 當更新步驟完成,會出現"Press a key to reboot"的訊息, 此時請按 下任意鍵重新啓動系統,便算是完成了所有的更新步驟。

#### **2-4** 第二章: BIOS 程式設定

### 2.1.4 CrashFree BIOS 2 特色說明 (BIOS 程式自動 修復工具)

華碩最新自行研發的 CrashFree BIOS 2 工具程式,讓您在當 BIOS 程式 和資料被病毒入侵或毀損時,可以輕鬆的從驅動程式及公用程式光碟中,或 是從含有最新或原始的 BIOS 檔案的磁片中回復 BIOS 程式的資料。

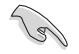

- 1. 在執行更新 BIOS 程式之前,請準備隨主機板附贈的驅動程式 及公用光碟程式,或是存有 BIOS 檔案的磁碟片。
- 2. 若您已經主機板 BIOS 檔案備份至一張可開機的磁片, 您也可 以使用這張磁片來回復 BIOS 程式,請參閱「建立開機磁碟 片」一節來建立可開機磁碟片。

### 使用磁碟片回復 BIOS 程式:

- 1. 啓動系統。
- 2. 當系統偵測 BIOS 發生錯誤,將出現以下訊息。

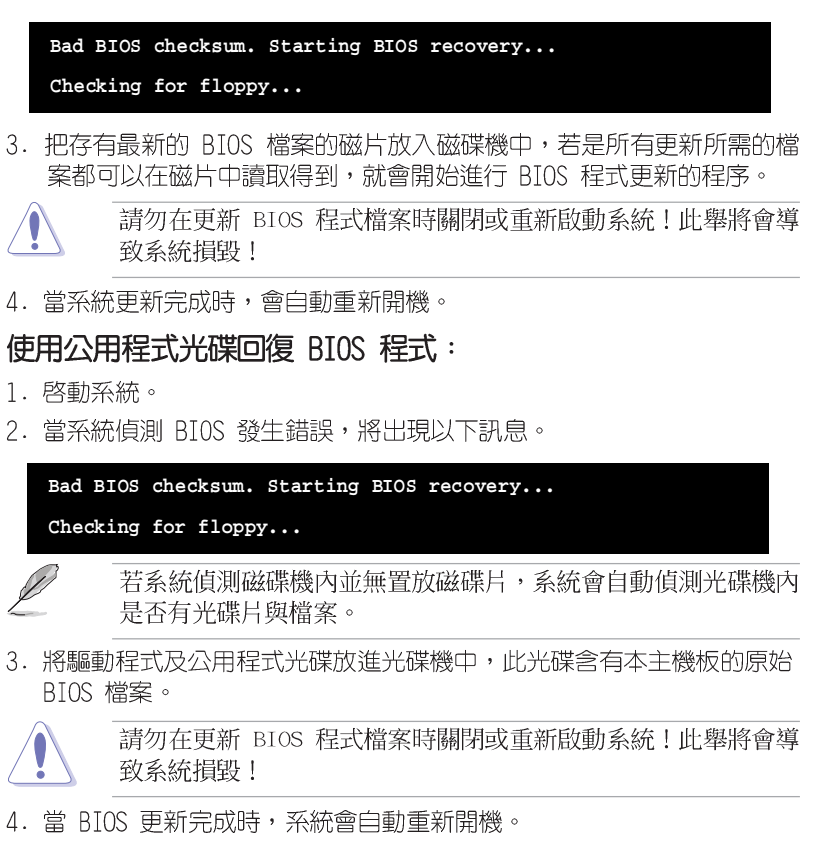

華碩 P4VP-MX 主機板使用指南  $2 - 5$ 

### 2.2 BIOS 程式設定

BIOS (Basic Input and Output System; 基本輸出入系統)是每一部電 腦用來記憶周邊硬體相關設定,讓電腦正確管理系統運作的程式,並且提供 -個選單式的使用介面供使用者自行修改設定。經由 BIOS 程式的設定,您 可以改變系統設定値、調整電腦内部各項元件參數、變更系統效能以及設定 電源管理模式。如果您的電腦已是組裝好的系統,那麼 BIOS 應該已經設定 好了。如果是這樣,在後面我們會說明如何利用 BIOS 設定程式來做更進-步的設定,特別是硬碟型態的設定。

如果您是自行組裝主機板,那麼,在重新設定系統,或是當您看到了 RUN SETUP 的訊息時,您必須輸入新的 BIOS 設定値。有時候您可能會需要重新 設定電腦開機密碼,或是更改電源管理模式的設定等,您都需要使用到 BIOS 的設定。

本主機板使用 Flash ROM 記憶體晶片, BIOS 程式就儲存在這個 Flash ROM 晶片中。利用快閃記憶體更新公用程式,再依本節所述的步驟進行,可 以下載並升級成新版的 BIOS。由於儲存 BIOS 的唯讀記憶體在平時只能讀 取不能寫入,因此您在 BIOS 中的相關設定,譬如時間、日期等等,事實上 是儲存在隨機存取記憶體 (CMOS RAM) 中,透過電池將其資料保存起來,因 此,即使電腦的電源關閉,其資料仍不會流失(隨機存取記憶體可以寫入資 料,但若無電源供應,資料即消失)。當您打開電源時,系統會叫出儲存在 隨機存取記憶體中 BIOS 的設定,進行開機測試。

在開機之後,系統仍在自我測試 (POST, Power-On Self Test) 時,按下 <DELETE> 鍵,就可以啓動設定程式。如果您超過時間才按 <DELETE> 鍵,那麼自我測試會繼續執行,並阻止設定程式的啓動。在這種情況下,如 果您仍然需要執行設定程式,請按機殼上的 <RESET> 鍵或 <Ctr1> + <Alt> + <Delete> 重新開機。

華碩 BIOS 設定程式以簡單容易使用為訴求,選單方式的設計讓您可以輕 鬆的瀏覽選項,進入次選單點選您要的設定,假如您不小心做錯誤的設定, 而不知道如何補救時,本設定程式提供一個快速鍵直接回復到上一個設定, 這些將在以下的章節中有更進一步的說明。

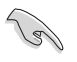

BIOS 程式的出廠預設值可讓系統運作處於最佳效能,但是若系統 因您改變 BIOS 程式而導致不穩定,請讀取出廠預設值來保持系 統的穩定。請參閱「2.7 離開 BIOS 程式」一節中「Load Setup Defaults」項目的詳細說明。

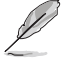

在本章節的 BIOS 程式畫面僅供參考,將可能與您所見到的畫面 有所差異。

請至華碩網站 (http://www.asus.com.tw) 下載最新的 BIOS 程 式檔案來獲得最新的 BIOS 程式資訊。

#### 第二章: BTOS 程式設定  $2 - 6$

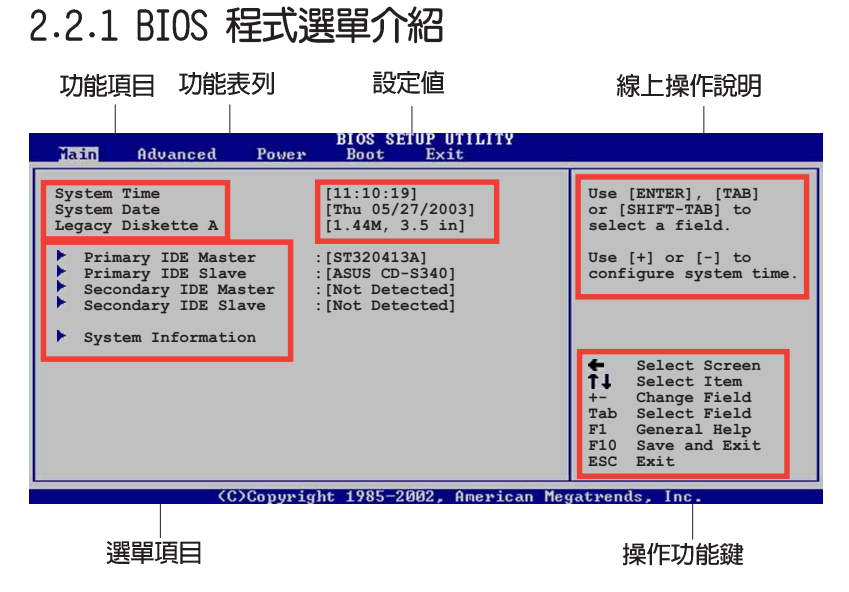

### 2.2.2 程式功能表列說明

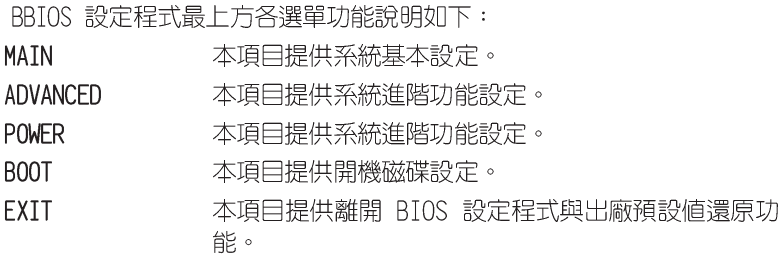

使用左右方向鍵移動選項,可切換至另一個選單畫面。

### 2.2.3 操作功能鍵說明

在選單畫面的右下方為操作功能鍵說明,請參照功能鍵說明來選擇及改變 各項功能。

 $\mathscr{D}$ 

操作功能鍵將因功能頁面的不同而有所差異。

### 2.2.4 選單項目

於功能表列選定選項時,被選擇的 功能將會反白,如右圖紅線所框選的 地方,即選擇 Main 選單所出現的項 目。

點選選單中的其他項目 (例如: Advanced、Power、Boot 與 Exit) 也會出現該項目不同的選項。

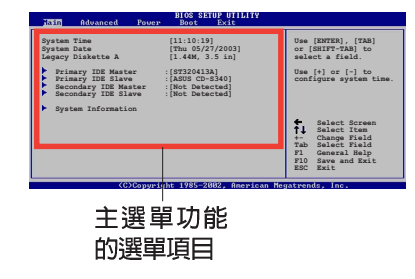

### 2.2.5 子選單

在選單畫面中,若功能選項前面有一個小三角形標記,代表此為子選單, 您可利用方向鍵來選擇,並按下「Enter]鍵來進入子選單。

### 2.2.6 設定値

這些存在於選單中的設定値是提供給使用者選擇與設定之用。這些項目 中,有的功能選項僅為告知使用者目前運作狀態,並無法更改,那麼此類項 目就會以淡灰色顯示。而可更改的項目,當您使用方向鍵移動項目時,被選 擇的項目以反白顯示,代表這是可更改的項目。

### 2.2.7 設定視窗

2.2.8 捲軸

在選單中選擇功能項目,然後按下 [Enter] 鍵,程式將會顯示包含此功能 所提供的選項小視窗,您可以利用此視 窗來設定您所想要的設定。

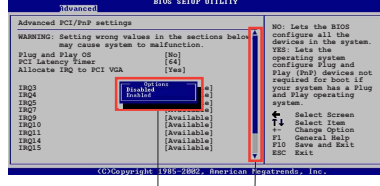

- ・・・・<br>在選單畫面的右方若出現如右圖的捲軸畫面, 即代表此頁選項超過可顯示 的書面,您可利用上/下方向鍵或是 PageUp/PageDown 鍵來切換書面。

### 2.2.9 線上操作說明

在選單畫面的右上方為目前所選擇的作用選項的功能說明,此說明會依選 項的不同而自動變更。

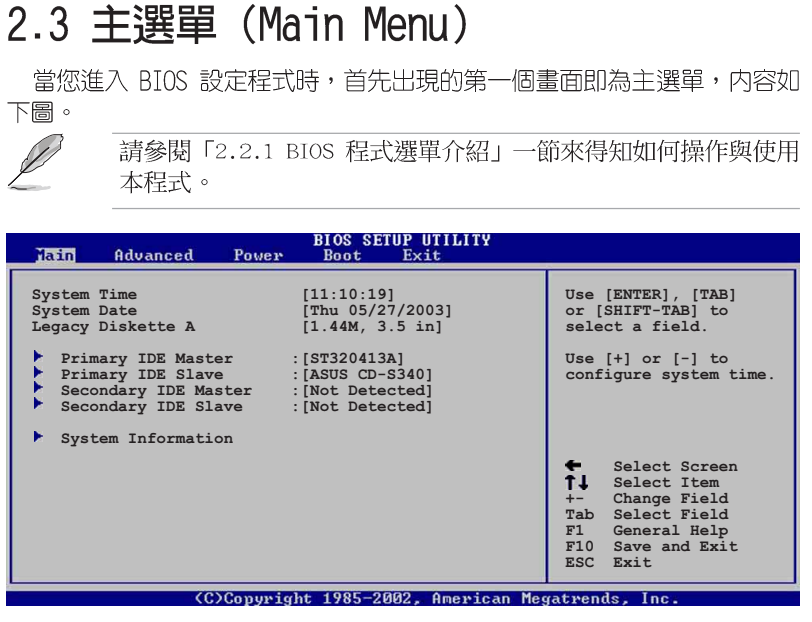

## 2.3.1 System Time [XX:XX:XX]

設定系統的時間(通常是目前的時間),格式分別為時、分、秒,有效値 則為時 (00 到 23) 、分 (00 到 59) 、秒 (00 到 59) 。可以使用 <Tab > 或 <Tab> + <Shift> 組合鍵切換時、分、秒的設定,直接輸入數 字。

### 2.3.2 System Date [XX/XX/XXXX]

設定您的系統日期(通常是目前的日期),順序是月、日、年,格式為月 (1到12)、日(1到31)、年(到2099)。使用<Tab>或<Tab> + <Shift> 鍵切換月、日、年的設定,直接輸入數字。

### 2.3.3 Legacy Diskette A, B [1.44M, 3.5 in.]

本項目儲存了軟式磁碟機的相關資訊,設定値有: [Disabled] [360K, 5. 25 in.] [1.2M, 5.25 in.] [720K, 3.5 in.] [1.44M 3.5 in.] [2.88M, 3.  $5$  in.]  $\circ$ 

### 2.3.4 IDE 装置選單 (Primary/Secondary/Third/ Fourth IDE Master/Slave)

當您進入 BIOS 程式時,程式會自動偵測系統已存在的 IDE 裝置,程式 將 IDE 各通道的主副裝置獨立為單一選項,選擇您想要的項目並按 [Enter] 鍵來進行各項裝置的設定。

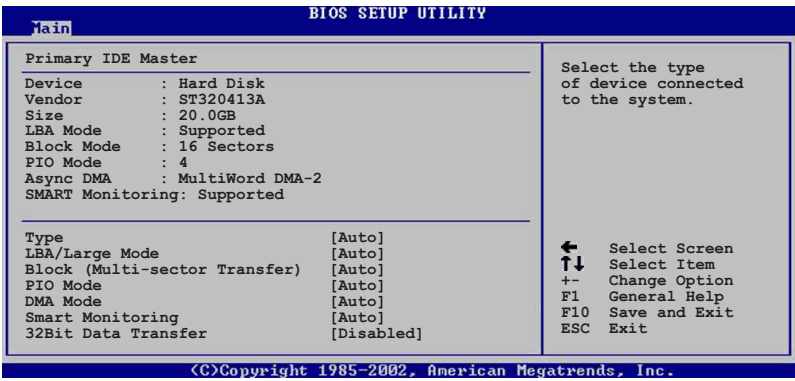

在畫面中出現的各個欄位 (Device、Vendor、Size、LBA Mode、Block Mode、PIO Mode、Async DMA、Ultra DMA 與 SMART monitoring) 的數值以 淡灰色顯示,皆為 BIOS 程式自動偵測裝置而得。若欄位顯示為 N/A ,代 表沒有裝置連接於此系統。

#### Type [Auto]

本項目可讓您選擇 IDE 裝置類型。選擇 Auto 設定値可讓程式自動偵 測與設定 TDF 裝置的類型;選擇 CDROM 設定値則是設定 TDF 裝置為光 學裝置;而設定為 ARMD (ATAPI 可移除式媒體裝置) 設定値則是設定 IDE 裝置為 ZIP 磁碟機、LS-120 磁碟機或 MO 磁光碟機等。設定値有: [Not Installed] [Auto] [CDROM] [ARMD]。

#### LBA/Large Mode [Auto]

開啓或關閉 LBA 模式。設定為「Autol 時,系統可自行偵測裝置是否 支援 LBA 模式,若支援,系統將會自動調整為 LBA 模式供裝置使用。 設定値有: [Disabled] [Auto]。

#### Block (Multi-sector Transfer) [Auto]

開啓或關閉資料同時傳送多個磁區功能。當您設為 [Auto] 時,資料 傳送便可同時傳送至多個磁區,若設為「Disabled],資料傳送便只能-次傳送一個磁區。設定値有: [Disabled] [Auto]。

#### PIO Mode [Auto]

選擇 PIO 模式。設定値有: [Auto] [0] [1] [2] [3] [4]。

#### 第二章: BIOS 程式設定  $2 - 10$

SMART Monitoring [Auto]

開啓或關閉自動偵測、分析、報告技術 (Smart Monitoring, Analysis, and Reporting Technology)。設定値有: [Auto] [Disabled] **FEnabledl** .

32Bit Data Transfer [Disabled]

開啓或關閉 32 位元資料傳輸功能。設定値有: [Disabled]  $[End]$   $\circ$ 

### 2.3.5 系統資訊 (System Information)

本選單可自動偵測系統的 BIOS 版本、處理器與記憶體相關資料。

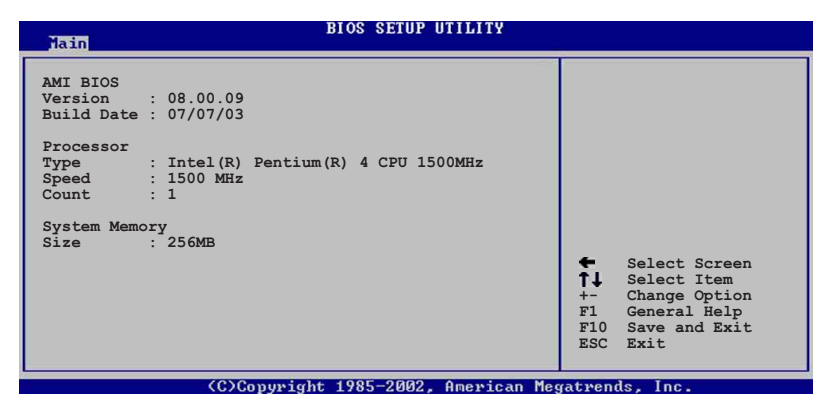

### AMI BIOS

本項目為顯示目前所使用的 BIOS 程式資料。

### Processor

本項目為顯示目前所使用的處理器規格。

### System Memory

本項目為顯示目前所使用的記憶體模組容量。

華碩 P4WP-MX 主機板使用指南  $2 - 11$ 

# 2.4 進階選單 (Advanced menu)

進階選單可讓您改變中央處理器與其它系統裝置的細部設定。

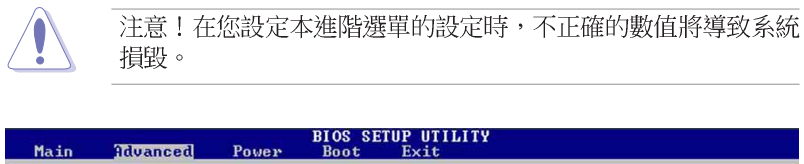

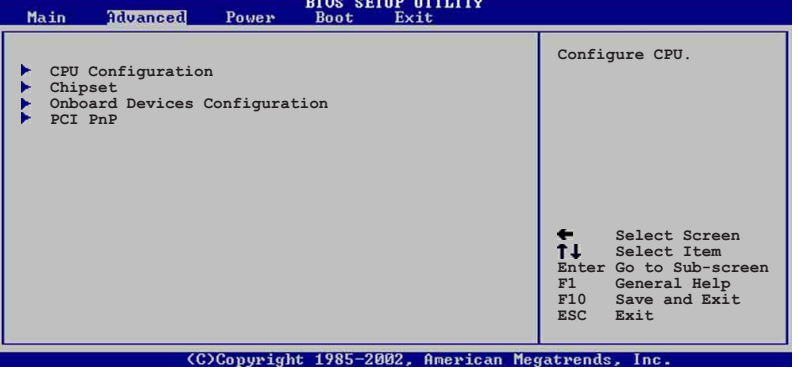

# 2.4.1 處理器設定 (CPU Configuration)

本項目可讓您得知中央處理器的各項資訊與變更中央處理器的相關設定。

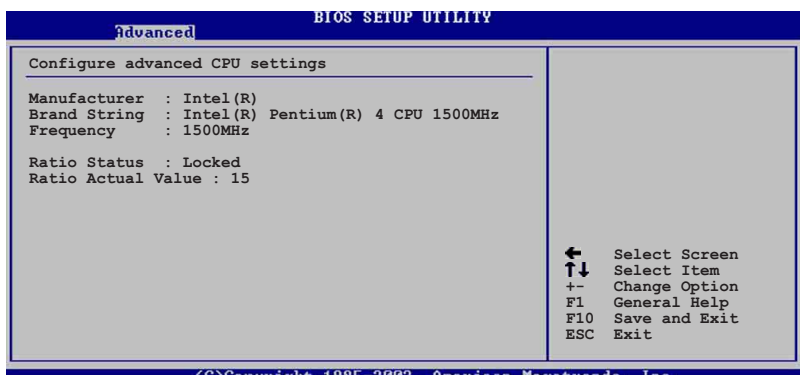

Hyper-Threading Technology [Enabled]

本項目可用來開啓或關閉 Hyper-Threading 超執行緒技術。本選項只有在 您的系統安裝支援Intel® Hyper-Threading 技術之處理器時才會出現。設定 值有: [Diabled] [Enabled]。

#### 第二章: BIOS 程式設定  $2 - 12$

## 2.4.2 晶片設定 (Chipset)

本項目可讓您變更晶片組與記憶體的進階設定。

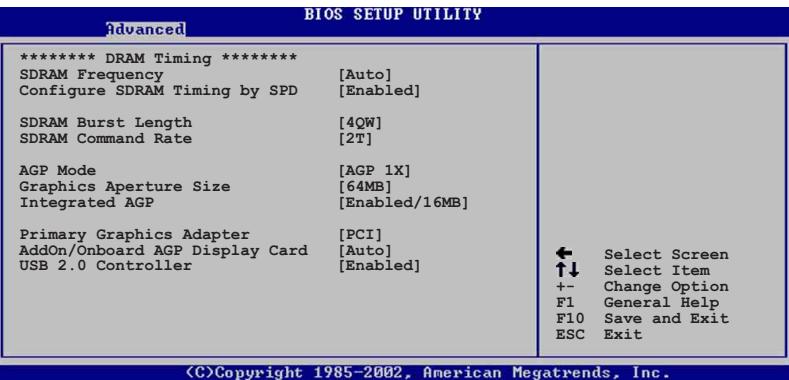

### SDRAM Frequency [Auto]

本項目用來設定記憶體的運作時脈。設定値有: [Auto] [200MHz] [266MHz]。

### Configure SDRAM Timing by SPD [Enabled]

當設定為 [Enabled] 時,本項目經由讀取記憶體模組的 SPD (Serial Presence Detect)晶片的内容來設定最佳化的速度控制。當設定為 [Disabled] 時,您可以透過次項目手動設定記憶體模組的最佳化速度。設定 值有: [Disabled] [Enabled]。

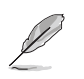

以下的子項目唯有在 Configure DRAM Timing by SPD 項目設為 [Disabled] 時才會出現。

### SDRAM Burst Length [40W]

設定値有: [40W] [80W]。

### SDRAM Command Rate [2T]

設定値有: [2T] [1T]。

### AGP Mode [4X]

本項目可以設定 AGP 模式。設定値有: [AGP 4X] [AGP 2X] [AGP 1X]。

### Graphics Aperture Size [64MB]

本項目可以讓您選擇要對 AGP 顯示圖形資料使用多少記憶體映對,設定 値有: [256MB] [128MB] [64MB] [32MB] [16MB] [8MB] [4MB]。

### Integrated AGP [Enabled/16MB]

本項目用來開啓或關閉並設定 AGP 顯示圖形資料時使用多少記憶體。設 定値有: [Disabled] [Enabled/8MB] [Enabled/16MB] [Enabled/32MB]。

### Primary Graphic Adapter [PCI]

若您的系統同時裝有 PCI 介面顯示卡與 AGP 介面顯示卡時,本項目可讓 您選擇優先使用的顯示卡。設定値有:[PCI] [AGP]。

### AddOn/Onboard VGA Select [Auto]

本項目讓您設定内建的 VGA 連接埠,或是設定為 [Auto] 可以自動偵測 外接的 VGA 卡。設定値有: [Onboard VGA] [Auto]。

### USB 2.0 Controller [Enabled]

本項目讓您可以開啓或關閉 USB 2.0 控制器。設定値有: [Enabled]  $[Diab]$ ed $] \circ$ 

### 2.4.3 内建装置設定 (OnBoard Devices Configuration)

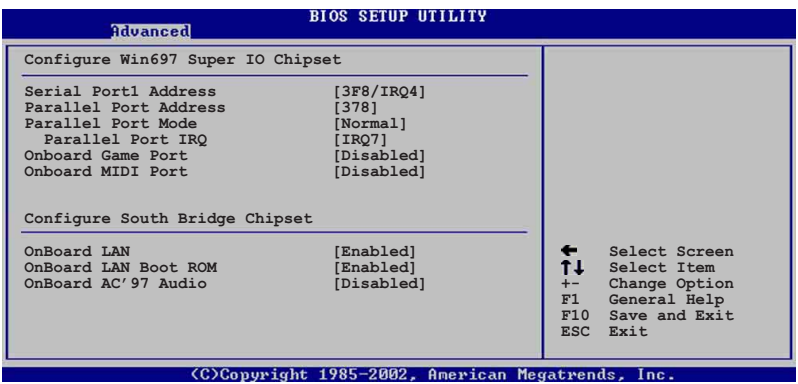

### Configure Win697 Super IO Chipset Serial Port1 Address [3F8/IR04]

本項目可以設定序列埠 COM 1 的位址。設定値有: [Disabled] [3F8/IRQ4] [3E8/IRQ4] [2E8/IRQ3]。

### Parallel Port Address [378]

本項目可讓您選擇並列埠所使用的位址値。設定値有: [Disabled] [378]  $[278]$   $[3BC]$   $\circ$ 

### Parallel Port Mode [Normal]

本項目用來設定 Parallel Port 模式。設定値有: [Normal] [Bidirectionall [EPP] [ECP] 。

ECP Mode DMA Channel [DMA3]

本項目用來設定 Parallel Port ECP DMA Channel。本項目只在 Parallel Port 模式設定為 [ECP] 時才會出現。設定値有: [DMA0] [DMA1]  $[DMA3]$ 

### EPP Version [1.9]

本項目用來設定 EPP 的版本。本項目只在 Parallel Port 模式設定 為 [EPP] 時才會出現。設定値有: [DMAO] [DMA1] [DMA3]。

### Parallel Port IRQ [IRQ7]

本項目用來設定 Parallel Port IRQ。設定値有: [IRQ5] [IRQ7]。

### Onboard Game Port [Diabled]

本項目可以開啓或關閉主機板内建的遊戲控制器連接埠。設定値有: **Fenabled** [Diabled]。

### OnBoard MIDI Port [300]

本項目可以開啓或關閉主機板内建的 MIDI 連接埠位址。設定値有: [Disabled] [300] [330]

MIDI IRQ Select [IRQ10]

本項目可讓您選擇 MIDI 連接埠的 IRQ 位址。設定値有: [IRC5] [IRO7]  $[IRQ10]$ 

### Configure South Bridge Chipset

### OnBoard LAN [Enabled]

本項目可開啓或關閉主機板内建的網路控制器。設定値有: [Disabled]  $[End] \circ$ 

### Onboard LAN Boot ROM [Diabled]

本項目可以開啓或關閉主機板内建的網路喚醒功能。設定値有: [Disabled] [Enabled]。

### OnBoard AC' 97 Audio [Enabled]

本項目可以開啓或關閉主機板内建的 AC' 97 音訊解碼功能。設定値有: [Disabled] [Enabled]

### 2.4.4 PCI 隋插即用裝置 (PCI PnP)

本選單可讓您變更 PCI/PnP 裝置的進階設定,其包含了供 PCI/PnP 裝置 所使用的 IRQ 位址與 DMA 通道資源與記憶體區塊大小設定。

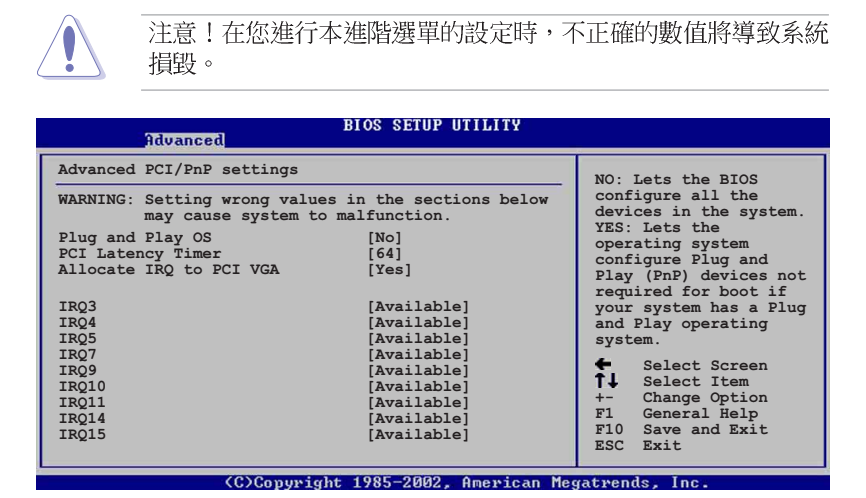

### Plug and Play 0/S [No]

當設為 [No], BIOS 程式會自行調整所有裝置的相關設定。若您安裝了支 援隨插即用功能的作業系統,請設為「Yes]。設定値有:「No]「Yes]。

### PCI Latency Timer [64]

本項目可讓您選擇 PCI 訊號計時器的延遲時間。設定値有: [32] [64]  $[96]$   $[128]$   $[160]$   $[192]$   $[224]$   $[248]$   $\circ$ 

### Allocate IRQ to PCI VGA [Yes]

本項目可讓您決定是否自行指定 PCI 介面顯示卡的 IRQ 中斷位址。設定 値有:[No] [Yes]。

### IRQ xx [Available]

本項目可讓您指定 IRQ 位址是讓 PCI/PnP 裝置使用 (設為 [Available]) 或是保留給 ISA 介面卡 (設為 [Reserved]) 。設定値有: [Available] **FReserved** •

#### 2.5 電源管理 (Power menu)

本選單可讓您調整進階電源管理 (APM) 的設定。

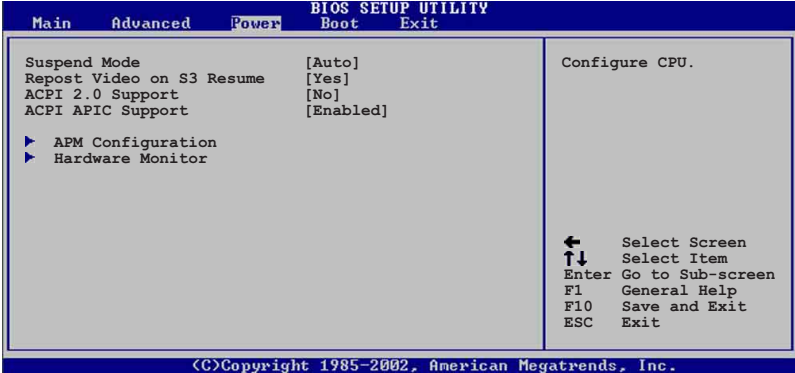

### 2.5.1 Suspend Mode [Auto]

本項目用於選擇系統省電功能。設定値有: [S1 0n1y] [S3 on1y] [Auto]。

### 2.5.2 Repost Video on S3 Resume [No]

本項目可讓您決定從 S3 省電模式回復時,是否要顯示 VGA BIOS 畫面。 設定値有: [Yes] [No]。

### 2.5.3 ACPI 2.0 Support [No]

本項目可讓您開啓或關閉 ACPI 2.0 支援模式。設定値有: [No] [Yes]。

### 2.5.4 ACPI APIC Support [Enabled]

本項目可讓您決定是否增加 ACPI APIC 表單至 RSDT 指示清單。 設定値 有: [Enabled] [Disabled]。

### 2-18 第二章 : BIOS 程 式 設 定

### 2.5.5 進階電源管理設定 (APM Configuration)

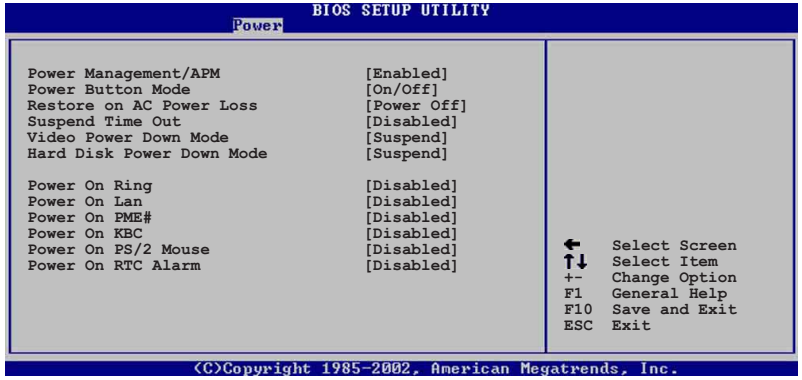

### Power Management/APM [Enabled]

本項目讓您開啓或關閉進階電源管理 (APM) 功能。設定値有: [Disbaled] 「Enabled]。

> 下列項目只有在 Power Management/APM 項目設定為 [Enab1ed] 時才會出現。

### Power Button Mode [On/Off]

本項目讓您決定在按下電源開關時,是讓系統開/關機模式或是進入省電模 式。設定値有: [Disbaled] [Standby] [Suspend]。

### Restore on AC Power Loss [Power Off]

本項目讓您設定系統在電源中斷之後是否重新開啓或是關閉。設定値有: Frower Offl Frower Onl Flast Statel .

### Suspend Time Out [Disabled]

本項目用於設定系統進入省電(Suspend)模式的時間。設定値有: [Disabled] [1 Min] [2 Min] [4 min] [8 Min] [10 Min] [20 Min] [30 Min] [40 Min] [50 Min] [60 Min] 。

### Video Power Down Mode [Suspend]

本項目讓您決定在顯示功能停止時,系統進入省電模式或待命模式。設定 値有: [Disbaled] [Standby] [Suspend]。

### Hard Disk Power Down Mode [Suspend]

本項目讓您決定在硬碟停止運轉時,系統進入省電模式或待命模式。設定 値有: [Disbaled] [Standby] [Suspend]。

### Power on Ring [Disabled]

本項目讓您設定開啓或關閉當系統處於 Soft-off 模式時,外接式數據機 在收到來電便重新啓動系統。設定値有:「Disabled]「Enabled]。

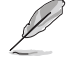

要注意的是,電腦及應用軟體必須在全動力狀態下才能接收跟傳 遞訊號,因此,接收到第一個訊號而剛啟動電腦時可能無法成功 傳遞訊息。當電腦軟關機時關閉外接數據機再打開也可能會引起 一串啟始動作導致系統電源啟動。

### Power On LAN [Disabled]

本項目可讓您設定系統處於 Soft-off 模式時,主機板内建的網路控制器 可以發出 PME 訊號。設定値有: [Disabled] [Enabled]。

### Power On PME# [Disabled]

當設定為開啓時,本項參數設定將可讓您透過 PCI 介面之網路卡或數據 卡來啓動系統。本功能需要 ATX 電源供應器提供至少 1 安培電流及 +5VSB 的電壓。設定値有:「Disabled]。

### Power On KBC [Disabled]

本項參數設定為「Enabledl 時,可讓您使用鍵盤上的特別按鍵啓動系統。 當設定為[S5],喚醒功能鍵 (Wake-up Key) 即被啓動。本項功能需要 ATX 電源供應器提供至少 1 安培的電流及 +5VSB 的電壓。設定値有:  $[Disab]$   $[End]$   $[End]$   $\circ$ 

### Power On By PS/2 Mouse [Disabled]

當您將本選項設定成「Enabledl 時,您可以利用 PS/2 滑鼠來啓動系統。 要使用本功能, ATX 電源供應器必須可以提供至少 1 安培的電流及 +5VSB 的電壓。設定値有: [Disabled] [Enabled]。

### Power On By RTC Alarm [Disabled]

本項目讓您開啓或關閉即時時鐘 (RTC) 喚醒功能,當您設為 [Enabled] 時, 將出現 RTC Alarm Date、RTC Alarm Hour、RTC Alarm Minute 與 RTC Alarm Second 子項目,您可自行設定時間讓系統自動開機。設定値有: [Disabled] [Enabled]。

### 2.5.6 系統監控功能 (Hardware Monitor)

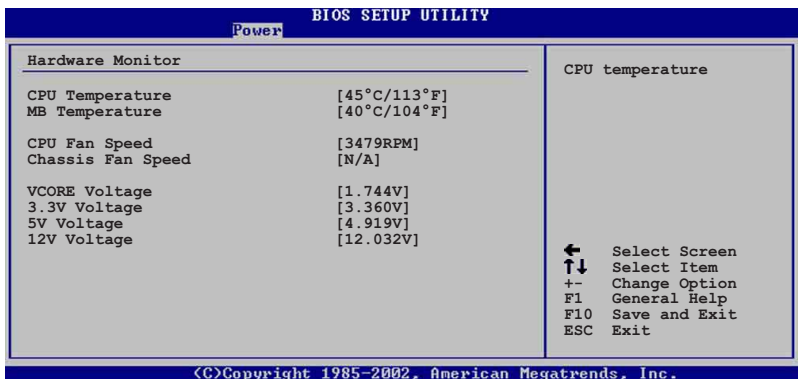

### CPU Temperature [xxxC/xxxF] MB Temperature [xxxC/xxxF]

本系列主機板具備了中央處理器以及主機板的溫度感測器,可自動偵測並 顯示目前主機板與處理器的溫度。

### CPU Fan Speed [xxxxRPM] or [N/A] Chassis Fan Speed [xxxxRPM] or [N/A]

為了避免系統因為過熱而造成損壞,本系列主機板備有中央處理器風扇、 機殼内風扇的轉速 RPM (Rotations Per Minute) 監控,所有的風扇都分別 設定了轉速安全範圍,一旦風扇轉速低於安全範圍,華碩智慧型主機板就會 發出警訊,通知使用者注意。

### VCORE Voltage, +3.3V Voltage, +5V Voltage, +12V Voltage

本系列主機板具有電壓監視的功能,用來確保主機板以及 CPU 接受正確 的電壓準位,以及穩定的電流供應。

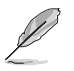

假如以上各項超過安全設定值,系統將顯示: "Hardware Monitor found an error. Enter Power setup menu for details" 錯誤 訊息,接下來並出現: "Press F1 to continue or DEL to enter SETUP"。請按 <F1> 鍵繼續或是按下 <DEL> 鍵進入設定程 式。

#### 啓動選單 (Boot menu)  $2.6$

本選單可讓您改變系統啓動裝置與相關功能。

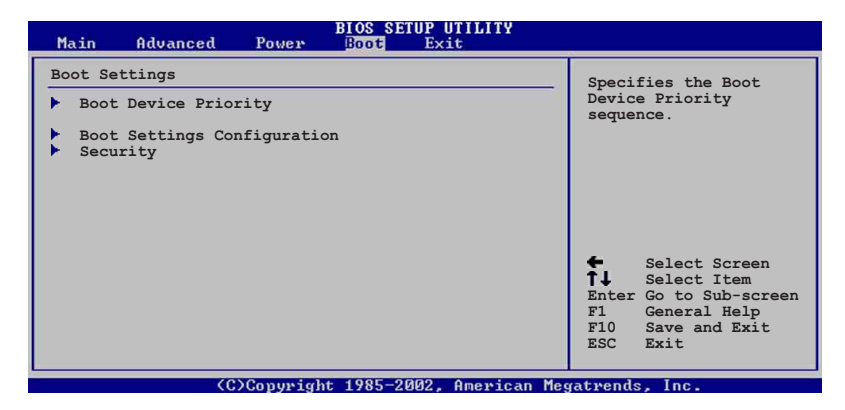

# 2.6.1 啓動裝置順序 (Boot Device Priority)

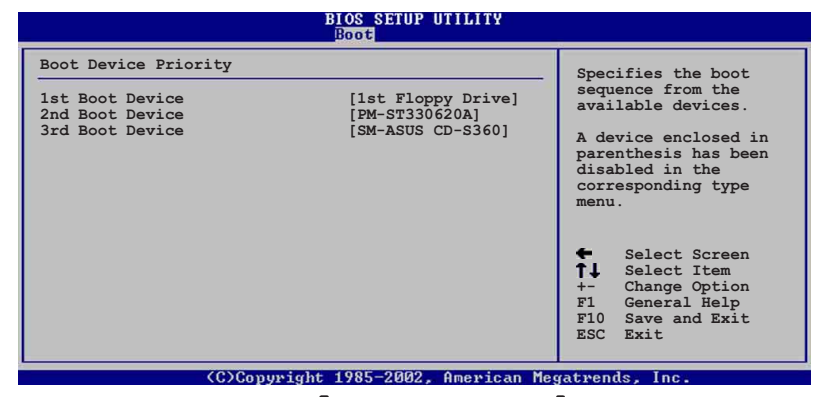

1st-xxth Boot Device [1st Floopy Drive]

本項目讓您自行選擇開機磁碟並排列開機裝置順序。依照 1st、2nd、3rd 順序分別代表其開機裝置順序。而裝置的名稱將因使用的硬體裝置不同而有 所差異。設定値有: [xxxxx Drive] [Disabled]。

#### 第二章: BIOS 程式設定  $2 - 22$

### 2.6.2 啓動選項設定 (Boot Settings Configuration)

#### **BIOS SETUP UTILITY**

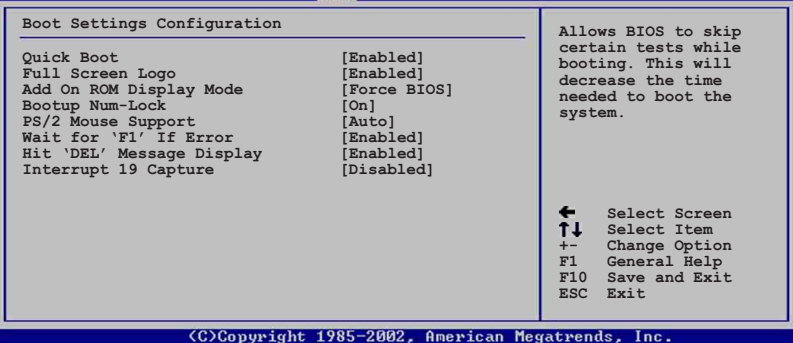

### Quick Boot [Enabled]

本項目可讓您決定是否要略過主機板的自我測試功能(POST), 開啓本項 目將可加速開機的時間。當設定為 [Disabled] 時,BIOS 程式會執行所有 的自我測試功能。設定値有: [Disabled] [Enabled]。

### Full Screen Logo [Enabled]

本項目可讓您決定開啓或關閉全螢幕 Logo 畫面顯示功能。設定値有: [Disabled] [Enabled]。

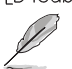

如果您想要啟用華碩 MyLogo 功能,請確認要本選項是設定為開 啟的。

### Add On ROM Display Mode [Force BIOS]

本項目讓您設定選購裝置韌體程式的顯示模式。設定値有: [Force BIOS] [Keep Current]。

### Bootup Num-Lock [On]

本項目讓您設定在開機時 NumLock 鍵是否自動啓動。設定値有: [0ff]  $[On] \circ$ 

### PS/2 Mouse Support [Auto]

本項目可讓您開啓或關閉支援 PS/2 滑鼠功能。設定値有: [Disabled] [Enabled] [Auto]。

### Wait for 'F1' If Error [Enabled]

當您將本項目設為 [Enabled], 那麼系統在開機過程出現錯誤訊息時,將 會等待您按下 [F1] 鍵確認才會繼續進行開機程序。設定値有: [Disabled] **Frabled** •

### Hit 'DEL' Message Display [Enabled]

當您將本項目設為「Enabled] 時, 系統在開機過程中會出現"Press DEL to run Setup"訊息。設定値有: [Disabled] [Enabled]。

### Interrupt 19 Capture [Disabled]

當您使用某些 PCI 介面卡有内建韌體程式 (例如: SCSI 介面卡), 請將 本項目設為「Enabled]。設定値有:「Disabled]「Enabled]。

### 2.6.3 安全性選單 (Security)

本選單可讓您改變系統安全設定。

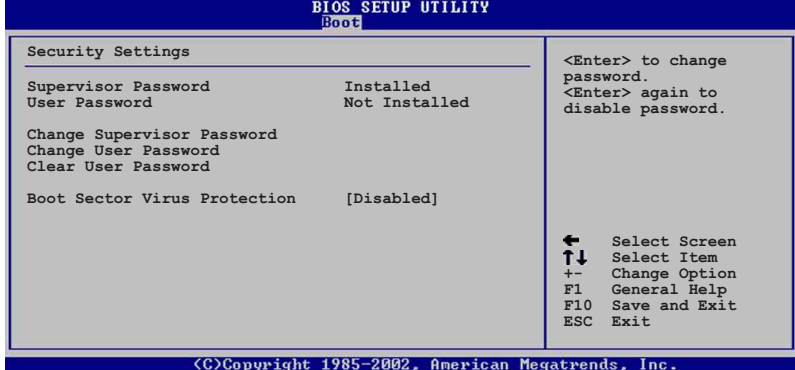

### Set a Supervisor Password (設定系統管理員密碼)

本項目是用於設定或變更系統管理員密碼。本項目的運作狀態會於畫面上 方以淡灰色顯示。預設値為 Not Installed。當您設定密碼後,則此項目會 顯示 Installed。

設定系統管理員密碼 (Supervisor Password) :

- 1. 選擇 Change Supervisor Password 項目並按下 [Enter]。
- 2. 於 Enter Password 視窗出現時,輸入欲設定的密碼,可以是六個字元 内的英文、數字與符號,輸入完成按下 [Enter]。
- 3. 按下 [Enter] 後 Confirm Password 視窗會再次出現,再一次輸入密碼 以確認密碼正確。密碼確認無誤時,系統會出現 Password Installed. 訊息,代表密碼設定完成。若出現 Password do not match! 訊息,代 表於密碼確認時輸入錯誤,請重新輸入一次。此時畫面上方的 Supervisor Password 項目會顯示 Installed。

#### 第二章: BIOS 程式設定  $2 - 24$

#### Change the Supervisor Password (變更系統管理員密碼)

若要變更系統管理員的密碼,請依照上述程序再執行一次密碼設定。

若要清除系統管理員密碼,請選擇 Change Supervisor Password,並於 Enter Password 視窗出現時, 直接按下 [Enter], 系統會出現 Password uninstalled. 訊息,代表密碼已經清除。

### Change User Password (變更使用者密碼)

本項目是用於變更使用者密碼,運作狀態會於畫面上方以淡灰色顯示,預 設値為 Not Installed。當您設定密碼後,則此項目會顯示 Installed。

設定使用者密碼 (User Password) :

- 1. 選擇 Change User Password 項目並按下 [Enter]。
- 2. 在 Enter Password 視窗出現時,請輸入欲設定的密碼,可以是六個字 元内的英文、數字與符號。輸入完成按下 [Enter]。
- 3. 接著會再出現 Confirm Password 視窗,再一次輸入密碼以確認密碼正 確。密碼確認無誤時,系統會出現 Password Installed. 訊息,代表密 碼設定完成。若出現 Password do not match! 訊息,代表於密碼確認 時輸入錯誤,請重新輸入一次。此時畫面上方的 User Password 項目會 顯示 Installed。

若要變更使用者的密碼,請依照上述程序再執行一次密碼設定。

若要清除密碼,請再選擇 Change User Word,並於 Enter Password 視 窗出現時,直接按下 [Enter], 系統會出現 Password uninstalled. 訊 息,代表密碼已經清除。

#### Clear User Password (清除使用者密碼)

本項目可讓您清除使用者密碼。

### Boot Sector Virus Protection [Disabled]

本項目用來開啓或關閉開機磁區病毒防護功能。設定値有: [Disabledc] **Fenabled** ·

#### $2.7$ 離開 BIOS 程式 (Exit menu)

本選單可讓您讀取 BIOS 程式出廠預設値與離開 BIOS 程式。

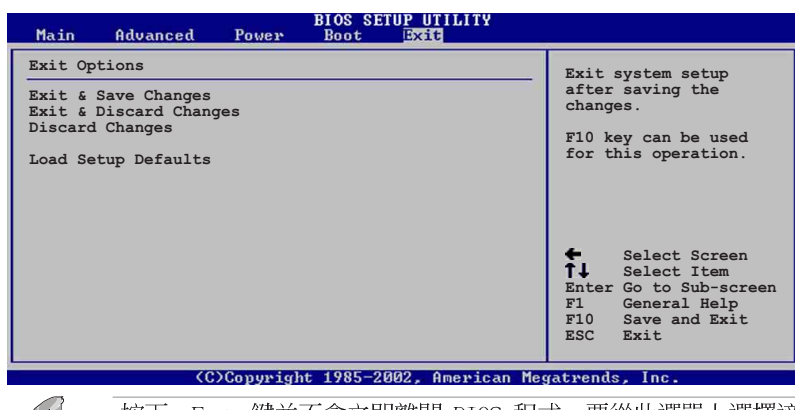

**Contract Contract Contract Contract Contract Contract Contract Contract Contract Contract Contract Contract C** 

按下<Esc> 鍵並不會立即離開 BIOS 程式,要從此選單上選擇適 當的項目,或按下<F10> 鍵才會離開 BIOS 程式。

### Exit & Save Changes

當您調整完 BIOS 設定,請選擇這個項目以確認所有設定値存入 CMOS 記 憶體内。將高亮度選項移到此處按下 <Enter> 鍵,將出現一個詢問對話視 窗,選擇 [Yes],會將設定値存入 CMOS 記憶體並離開 BIOS 設定程式;若 選擇 [No],則繼續 BIOS 程式設定。

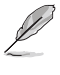

假如您想離開 BIOS 設定程式並將設定存檔,按下<Esc> 鍵,BIOS 設定程式立刻出現一個對話視窗詢問您「If you want to save your changes before exiting」, 按下 <Enter> 鍵則會將設定存檔並 離開 BIOS 程式。

### Exit & Discard Changes

若您想放棄所有設定,並離開 BIOS 設定程式。請將高亮度選項移到此 處,按下<Enter>鍵,即出現詢問對話視窗,選擇 [Yes],則離開 BIOS 設定程式,且不存檔,先前所做的設定全部無效;若選擇 [No],則繼續 BIOS 程式設定。

#### Discard Changes

若您想放棄所有設定,將所有設定値改為上一次 BIOS 設定値,請將高亮 度選項移到此處,按下 <Enter> 鍵,即出現詢問對話視窗,選擇「Yes], 將所有設定値會回復為上一次的設定値,並繼續 BIOS 程式設定;若選擇 [No],則繼續 BIOS 程式設定。

### Load Setup Defaults

若您想放棄所有設定,並將所有設定値回復為出廠預設値,您可以在任何一 個選單按下<F5>,或是將高亮度選項移到此處,按下<Enter> 鍵,即出現 詢問對話視窗,選擇 [Yes],則所有設定値會回復為出廠預設値,並繼續 BIOS 程式設定;若選擇 [No],則繼續 BIOS程式設定。

#### 第二章: BTOS 程式設定  $2 - 26$

華碩 P4VP-MX 主機板使用指南 **3-1**

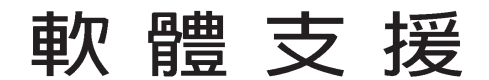

除了主機板所需要的裝置驅動 程式之外,華碩驅動程式及公用 程式光碟尚提供許多方便實用, 甚至是獨家開發的軟體供華碩愛 好者使用。本章節描述華碩驅動 程式及公用程式光碟中的内容。

第三章

# 3.1 安装作業系統

本主機板完全適用於 Microsoft Windows 98SE/ME/2000/XP。「永遠使 用最新版本的作業系統」並且不定時地昇級,是讓您的硬體配備得到最大 工作效率的不二法門。

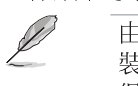

由於主機板和週邊硬體裝置的選項設定繁多,本章僅就軟體的安 裝程序供您參考。您也可以參閱您使用的作業系統說明文件以取 得更詳盡的資訊。

# 3.2 驅動程式及公用程式光碟資訊

隨貨附贈的驅動程式及公用程式光碟包括了數個有用的軟體和公用程 式,將它們安裝到系統中可以強化主機板的機能。

 $\mathscr{D}$ 

華碩驅動程式及公用程式光碟的內容會不定時地更新,但不另行 通知。如欲得知最新的訊息,請造訪華碩的網站 http://www. asus.com.tw .

### 3.2.1 執行驅動程式及公用程式光碟

欲開始使用驅動程式及公用程式光碟,僅需將光碟片放入您的光碟機中 即可。若您的系統已啓動光碟機「自動安插通知」的功能,那麼稍待一會 兒光碟片會自動顯示華碩歡迎視窗和軟體安裝選單。

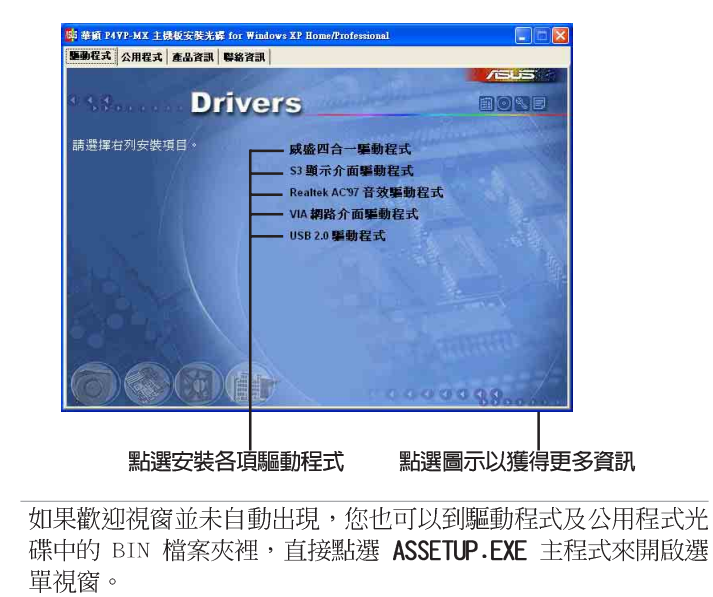

#### 第三章: 軟 體 支 援  $3 - 2$

 $\mathscr{D}$ 

### 3.2.2 驅動程式安裝選單 (Drivers Menu)

在驅動程式選單中會顯示所有適用於本主機板的硬體裝置的驅動程式。 系統中所有的硬體裝置皆需安裝適當的驅動程式才能使用。

### 威盛四合一驅動程式

本項目會安裝威盛四合一驅動程式,包括有: VIA Registry (INF) 驅動 程式、VIA AGP VxD 驅動程式、VIA ATAPI vendor support 驅動程式、VIA PCT TRO Miniport 驅動程式。

### Realtek AC' 97 音效驅動程式

本項目會安裝 Realtek AC' 97 音效驅動程式。

#### VIA 10/100Mb 網路驅動程式

本項目會安裝支援 10/100Mbps 網路的 VIA 10/100Mbps 快速乙太網路驅 動程式。

#### USB 2.0 驅動程式

本項目會安裝 USB 2.0 驅動程式。

### 3.2.3 公用程式安装選單 (Utilities Menu)

軟體選單會列出可以在本主機板上使用的應用程式和其他軟體,您只需 在這些軟體名稱上以滑鼠左鍵按一下即可開始進行該軟體的安裝動作。

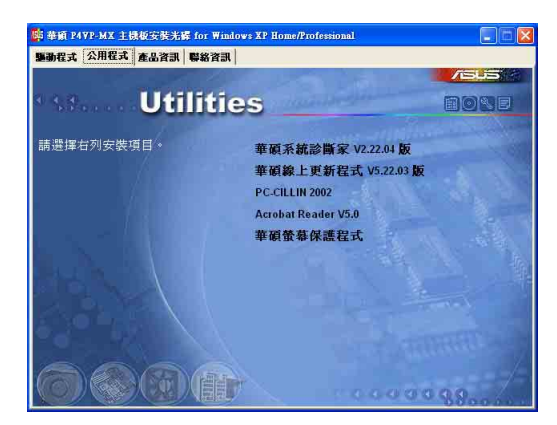

### 華碩系統診斷家 (ASUS PC Probe)

這個智慧型的診斷程式可以監控風扇的轉速、中央處理器的溫度以及系統 的電壓,並且會將所偵測到的任何問題回報給您。這個絕佳輔助軟體工具可 以幫助您的系統時時刻刻處在良好的操作環境中。

#### 華碩線上更新程式

利用 ASUS Live Update 可以讓您從華碩公司的網站上下載並安裝最新的 BI0S。在使用華碩線上更新程式之前,請確認您已經連上網際網路,否則 系統無法連接到華碩網站下載更新資料。

### PC-cillin 2002 防毒軟體

安裝 PC-cillin 2002 防毒軟體。關於詳細的資訊請瀏覽 PC-cillin 線 上支援的說明。

#### Adobe Acrobat Reader V5.0 瀏覽軟體

安裝 Adobe 公司的 Acrobat Reader 閱讀程式以讀取 PDF (Portable Document Format)格式的電子版使用手冊。詳細介紹請參考該程式的輔助說 明。

#### 華碩螢幕保護程式

安裝由華碩精心設計的螢幕保護程式。

### 3.3 華碩的聯絡方式

按下「聯絡資訊」索引標籤會出現華碩電腦的聯絡資訊。此外,您也可 以參考本手冊第 viii 頁所列關於華碩的連絡資訊。

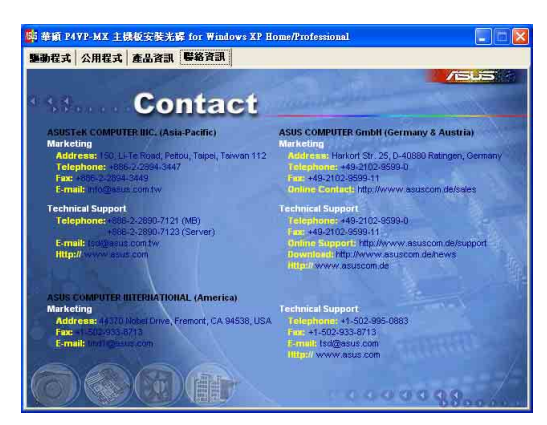

#### 第三章:軟體支援  $3 - 4$